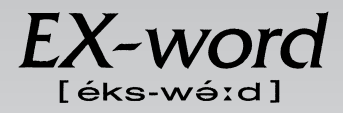

# **XD-L7450 取扱説明書**  保証書付

・ご使用の前に「安全上のご注意」をよくお読みの上、 正しくお使いください。 ・ 本書は、お読みになった後も大切に保管してください。 広辞苑 英英辞典 漢和辞典 ジーニアス英和大辞典 ジーニアス和英辞典 パソコン用語事典 アクティベータ ロジェシソーラス 英会話 とっさのひとこと辞典 カタカナ語新辞典 英語類語辞典 伊和辞典 和伊辞典 イタリア語自遊自在(会話集) 複数辞書検索 複数辞書例文検索 電卓 辞典機能を使っている - さいの便利な機能

**J Z**

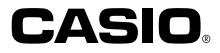

RJA512880-012V01

# **安全上のご注意**

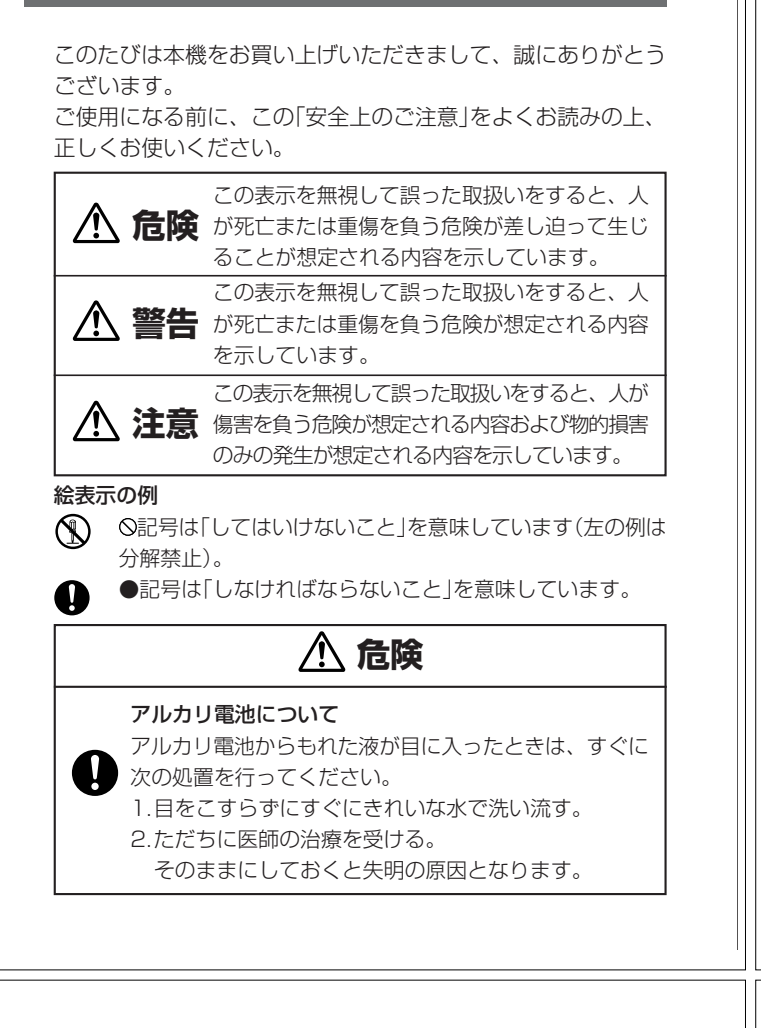

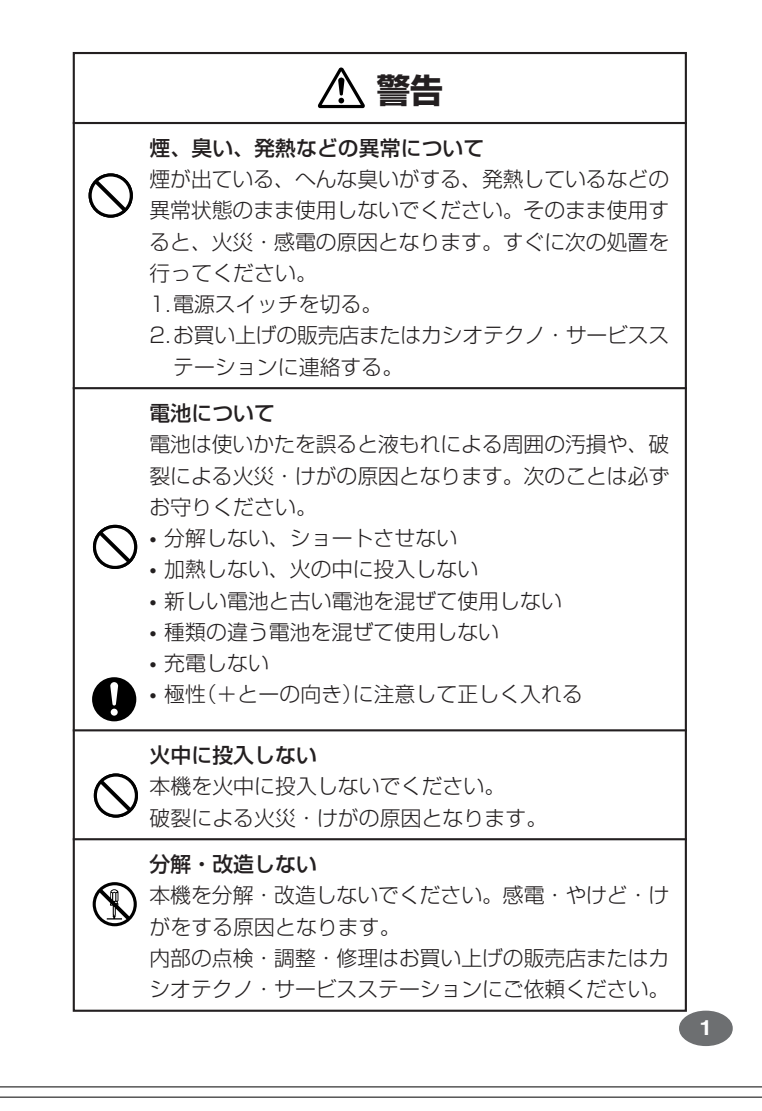

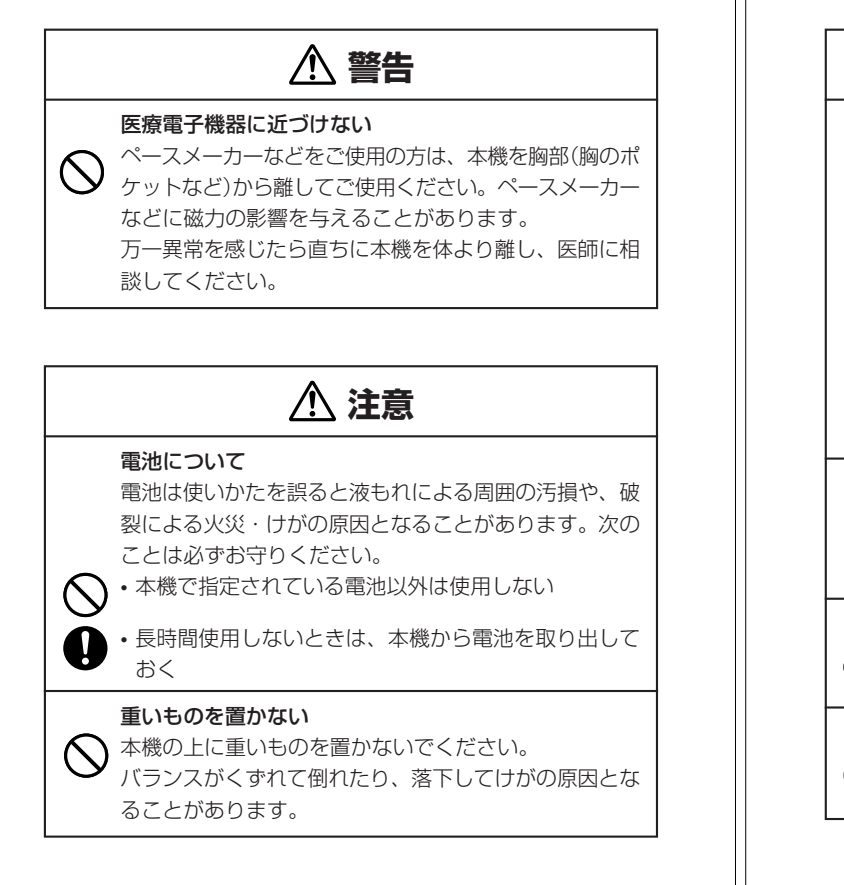

 **注意** 表示画面について  $\bigotimes\cdot$ 液晶表示画面を強く押したり、強い衝撃を与えないで ください。液晶表示画面のガラスが割れてけがの原因 となることがあります。 • 液晶表示画面が割れた場合、表示画面内部の液体には 絶対に触れないでください。皮膚の炎症の原因となる ことがあります。 • 万一、口に入った場合は、すぐにうがいをして医師に 相談してください。 • 目に入ったり、皮膚に付着した場合は、清浄な流水で最 低15分以上洗浄したあと、医師に相談してください。 使用場所について 病院内や航空機内など、携帯電話の使用が禁止されてい  $\infty$ る場所では使用しないでください。医療用電子機器など 周辺の機器に影響をおよぼす恐れがあります。 ストラップについて ストラップを持って、振り回したりしないでください。 故障・けがの原因となることがあります。

#### 指や手を傷つけないように注意する

マイパネル(別売品)を取りはずすときは、指や手を傷つ けないようにご注意ください。

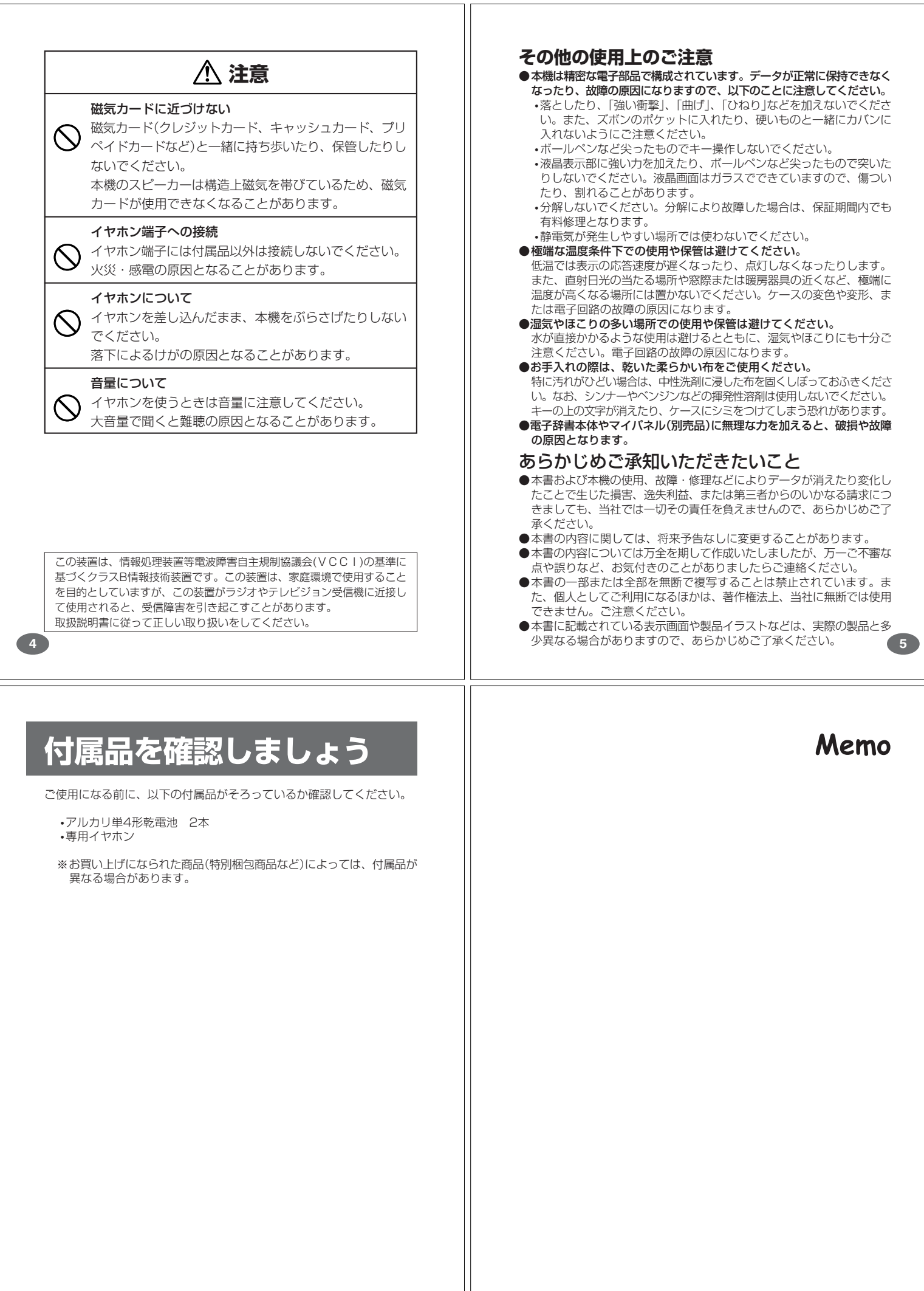

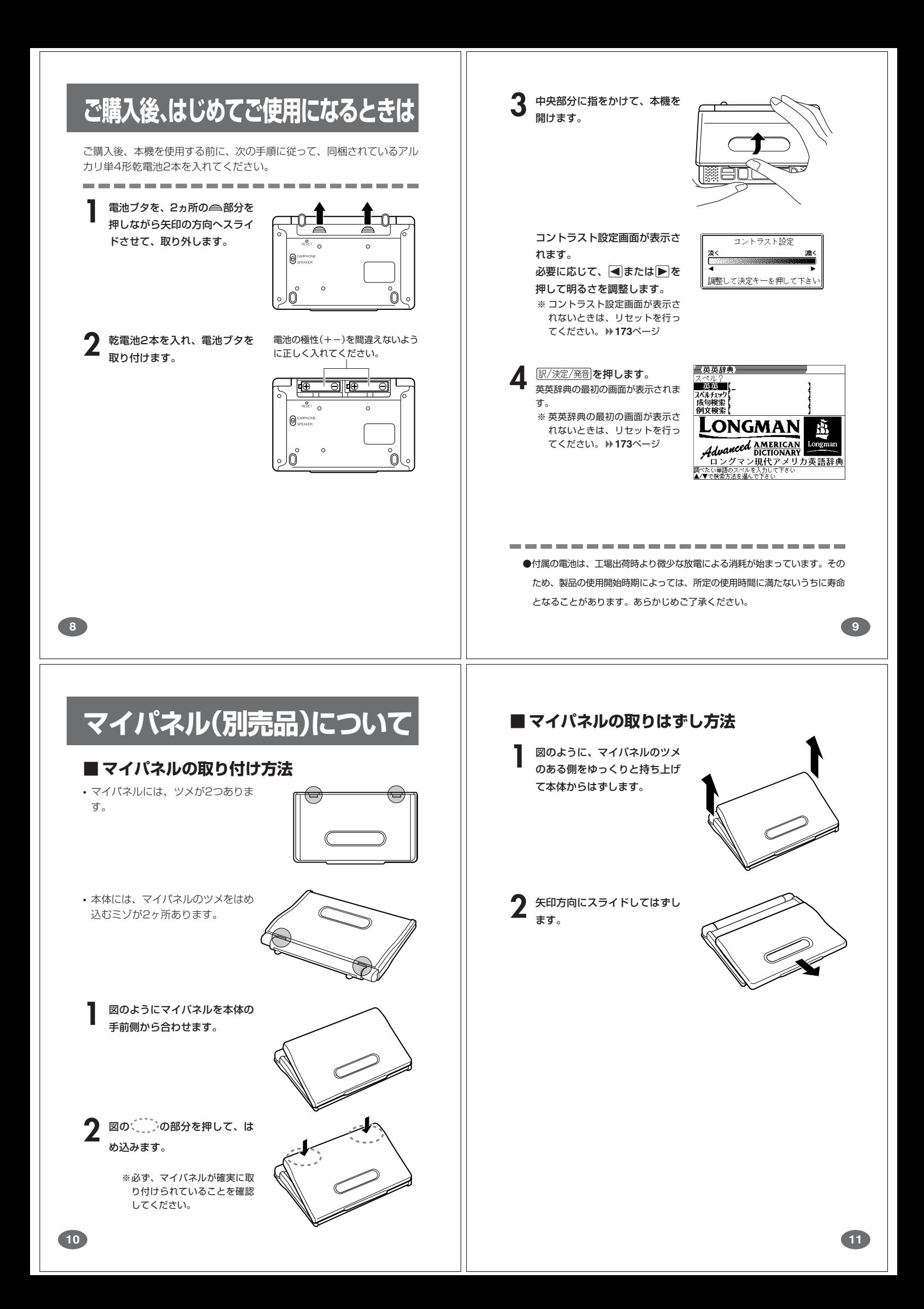

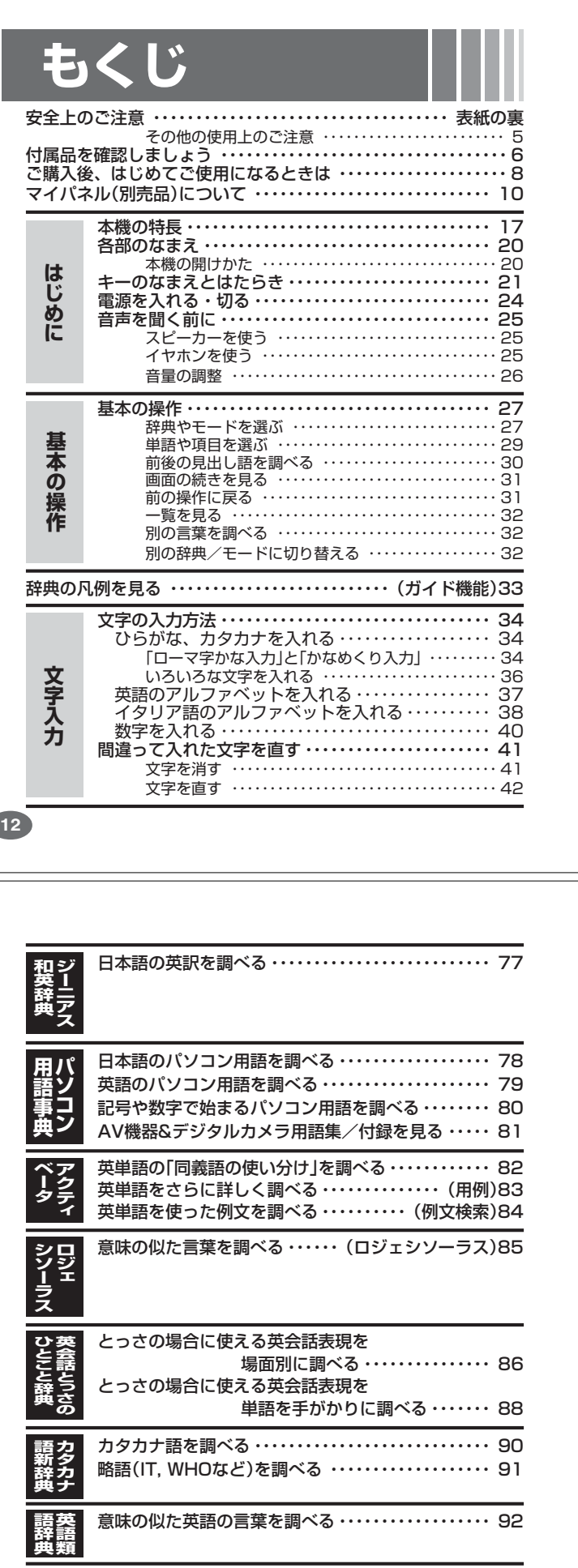

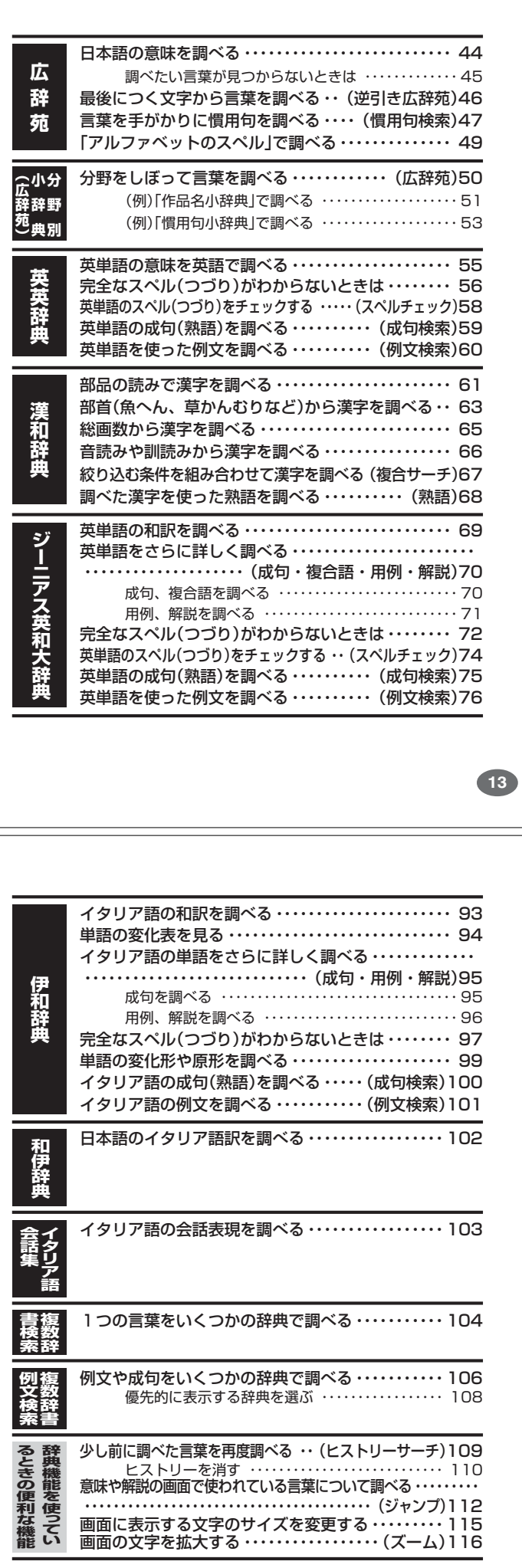

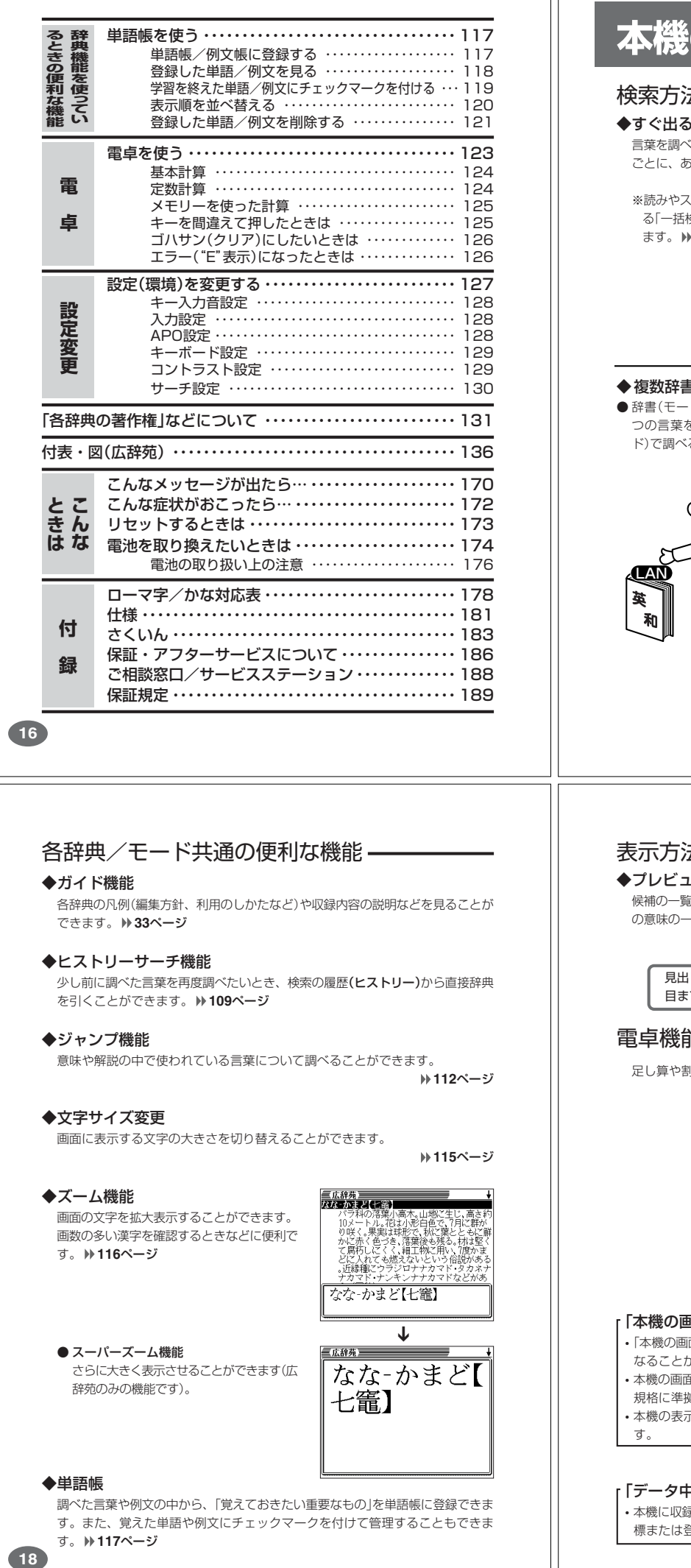

# **本機の特長**

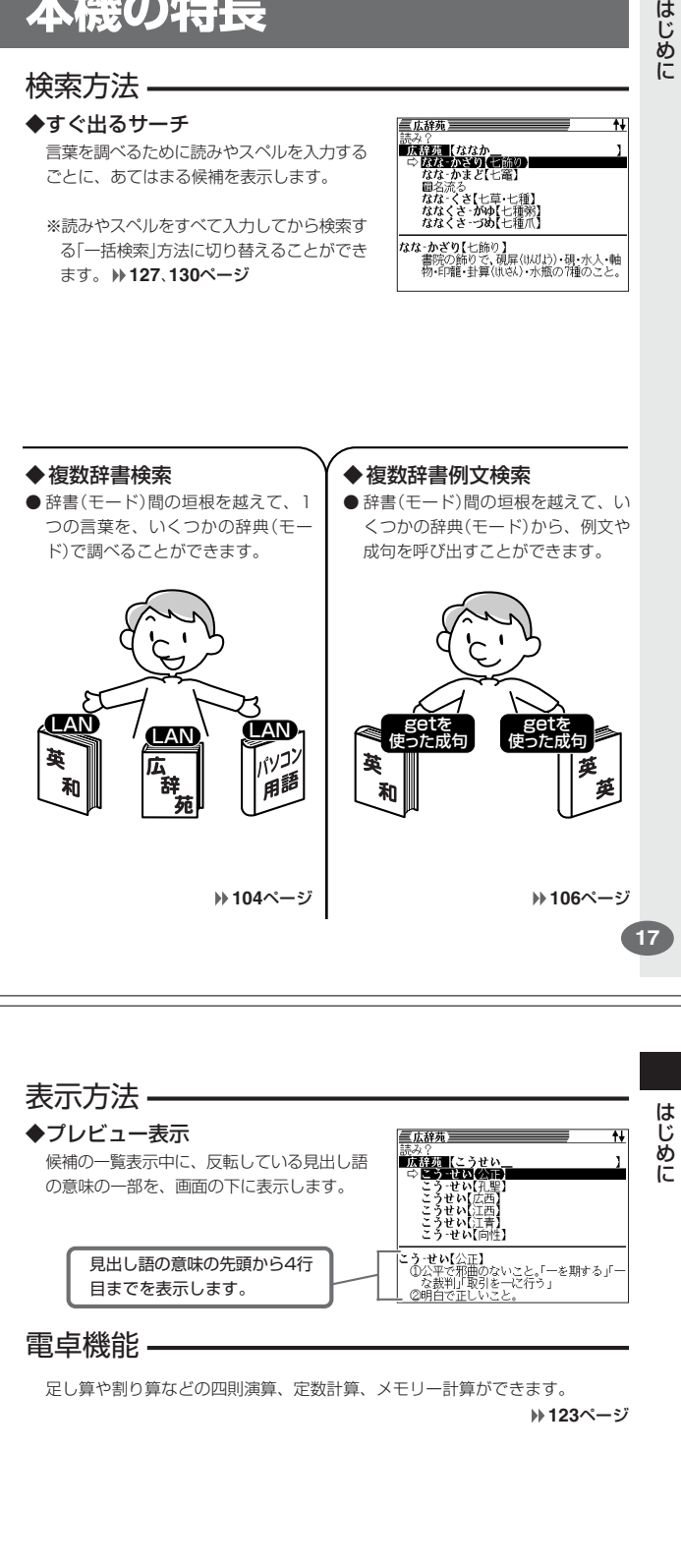

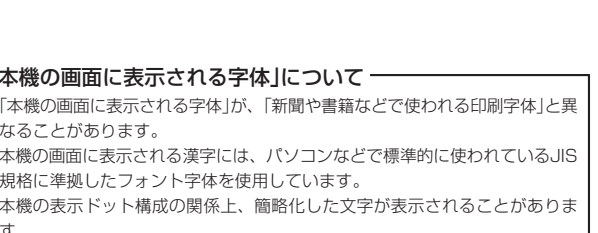

の商品名」について 一

。<br>ましている辞典などのデータ中に掲載されている商品名は、各社の商 標または登録商標です。

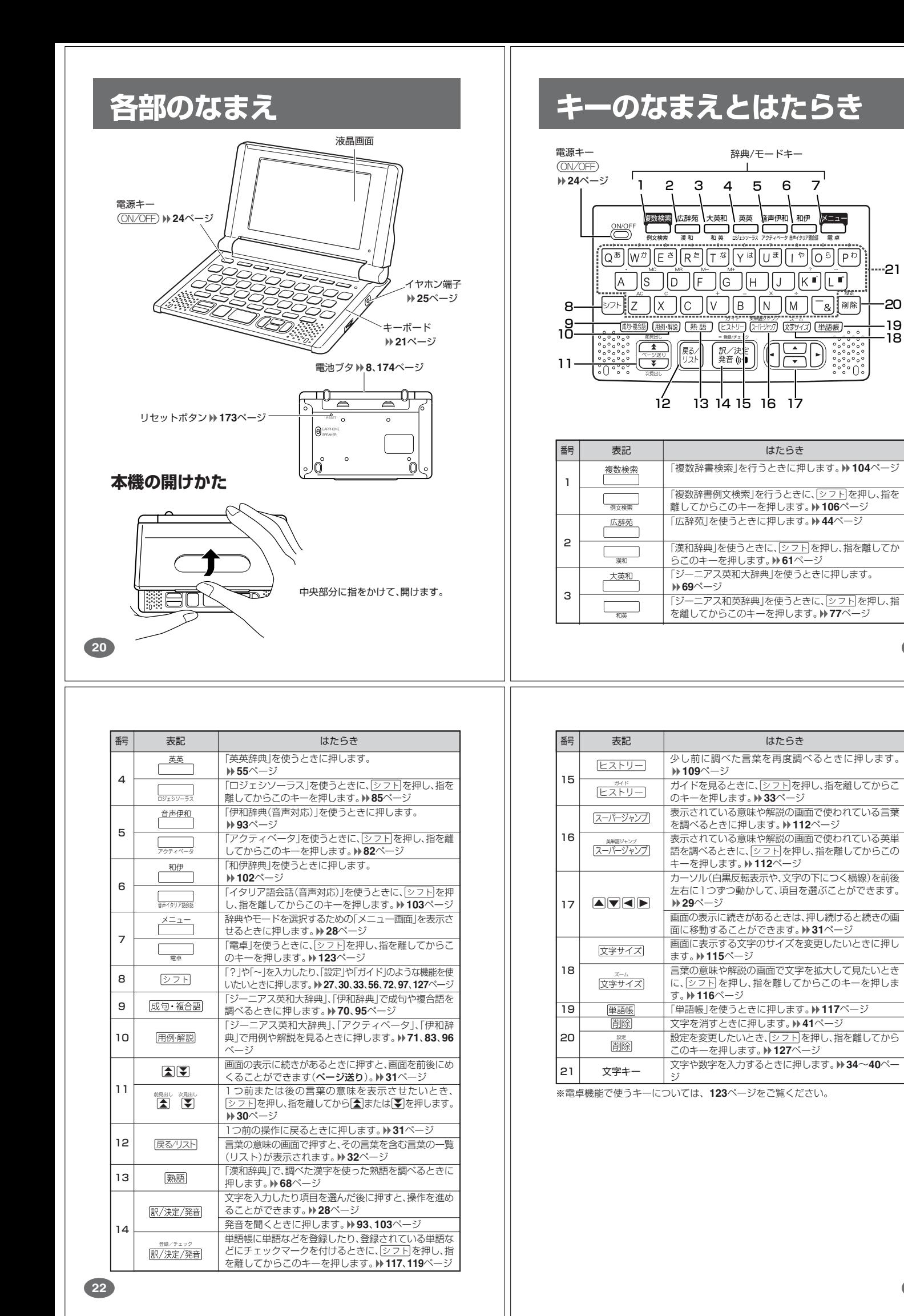

はじめに

20

-iã 19

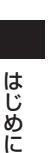

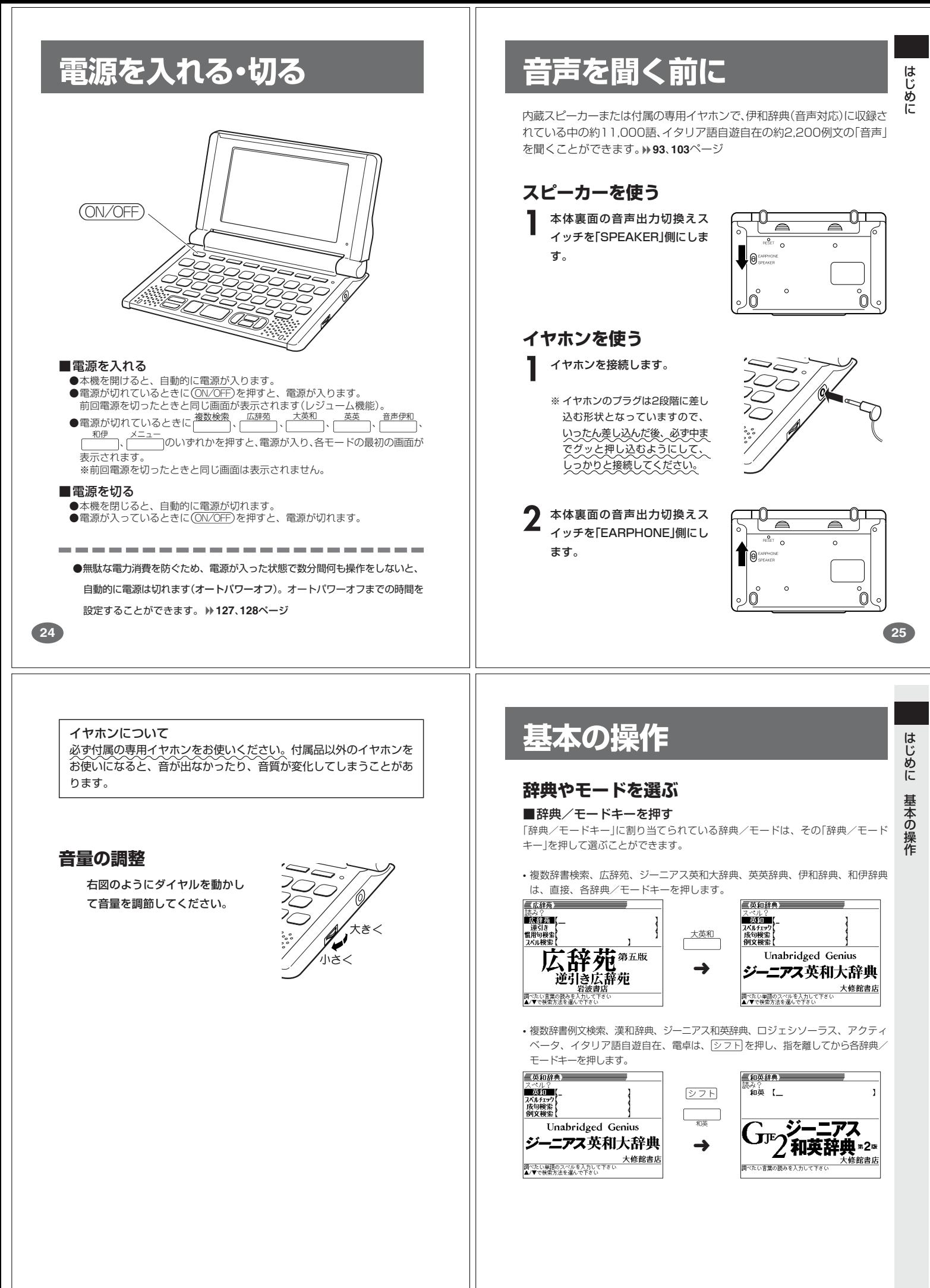

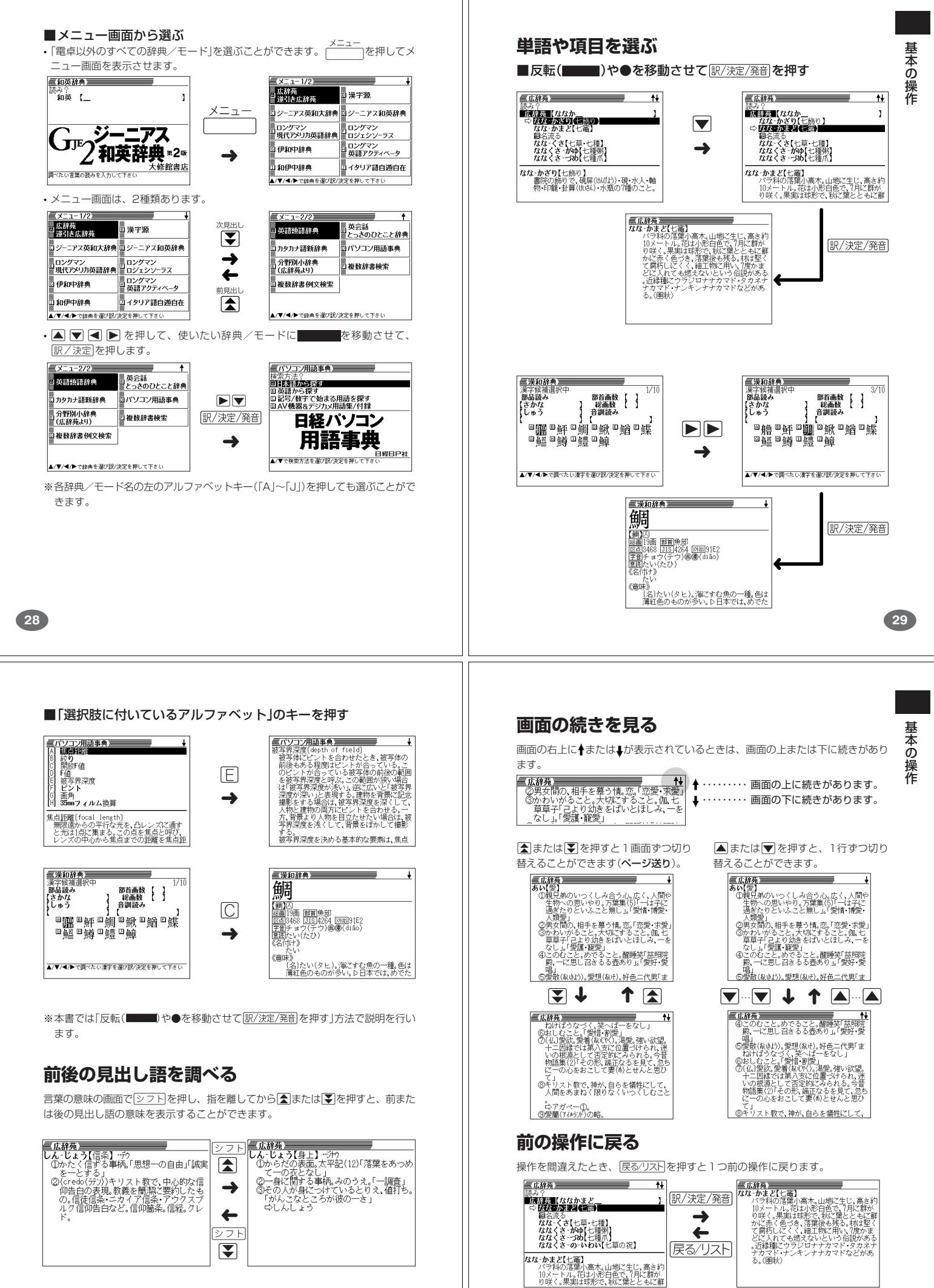

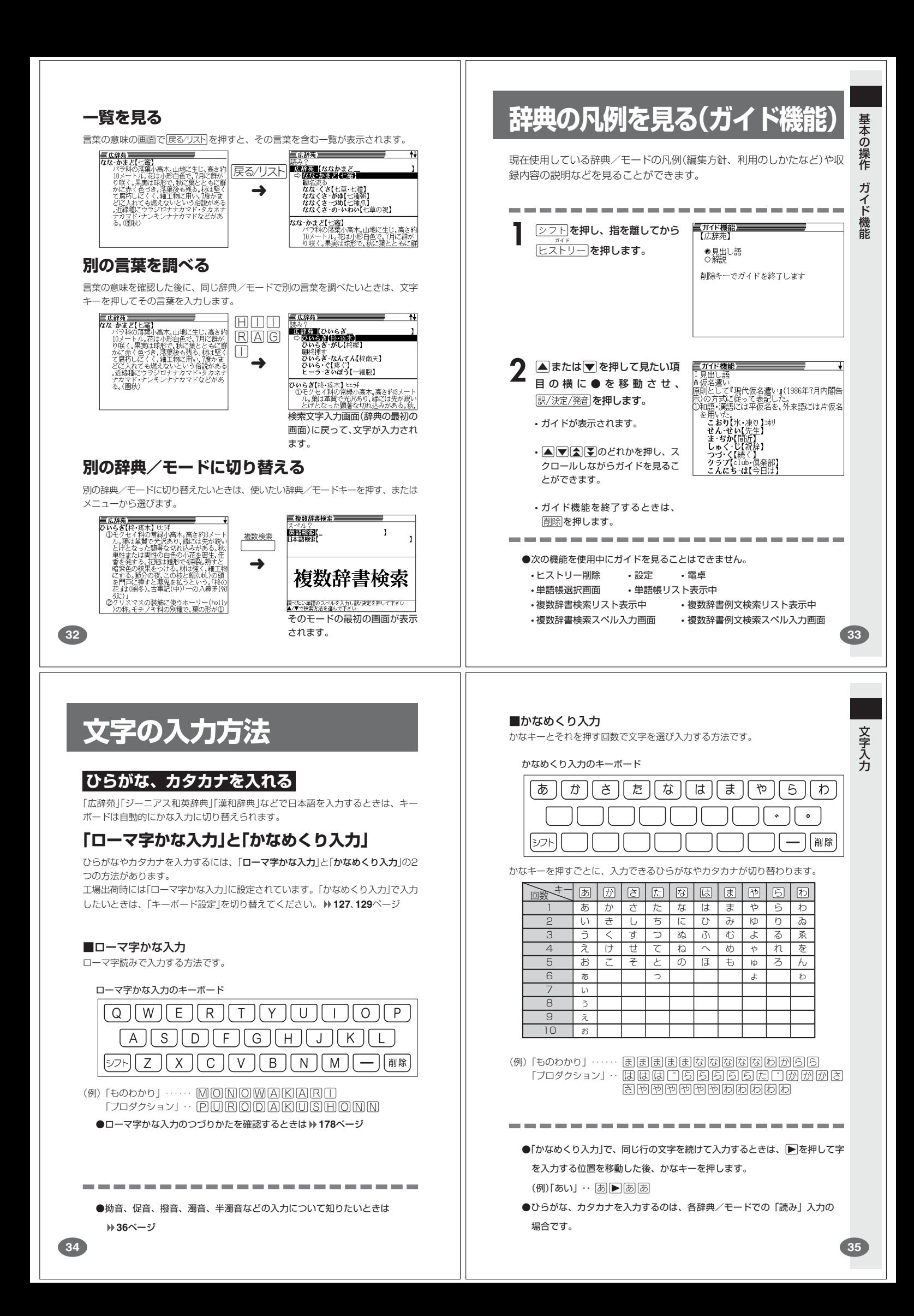

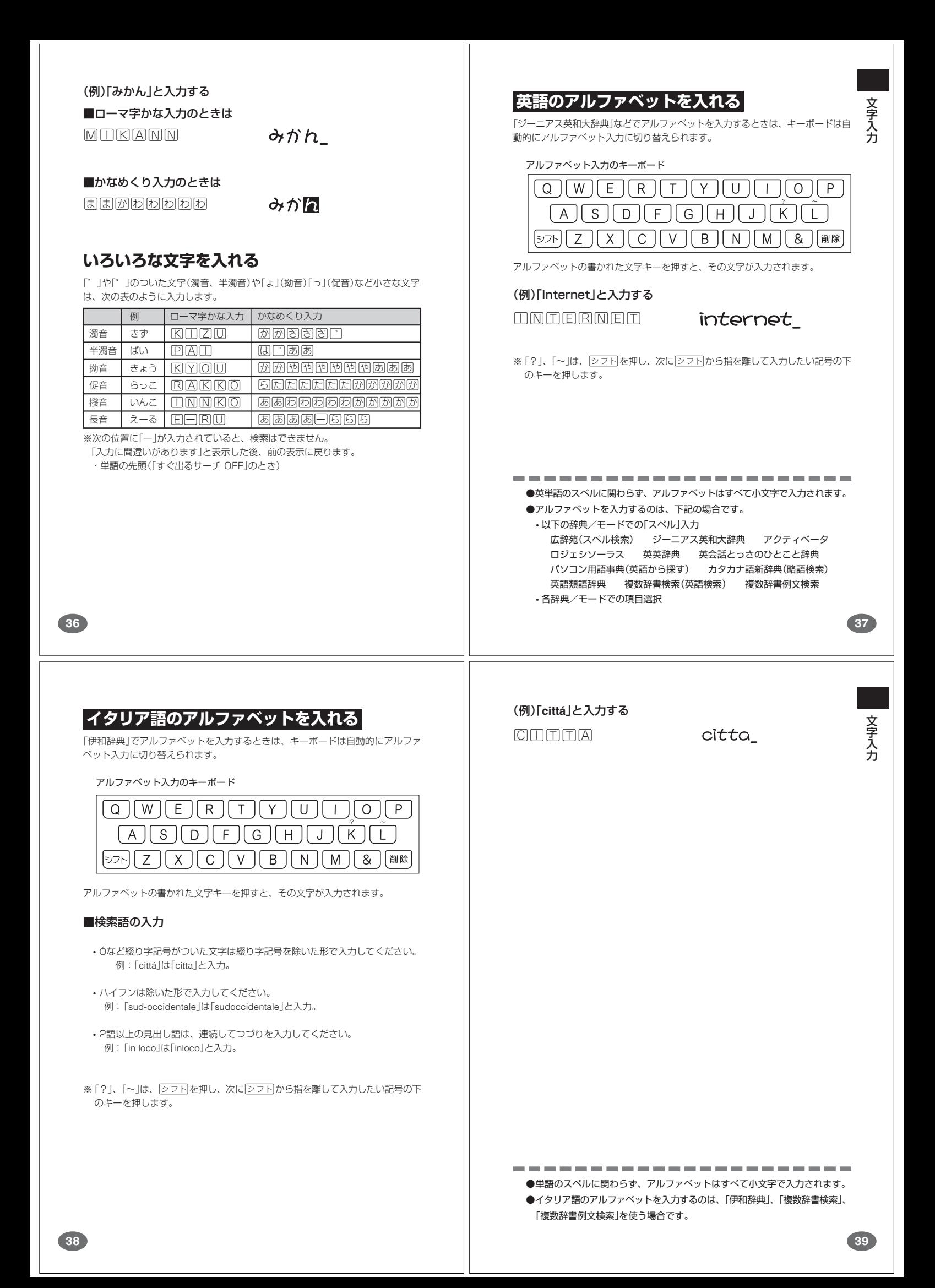

# **数字を入れる**

「漢和辞典の画数などに数字を入力するとき」や「電卓を使うとき」などは、キーボー ドは自動的に数字入力に切り替えられます。

数字入力のキーボード

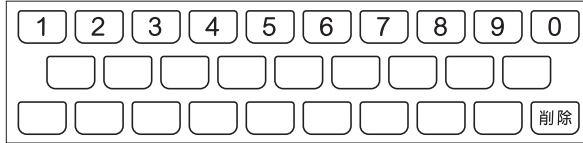

数字の書かれた文字キーを押すと、その数字が入力されます。

 $15$ 

#### (例)「15」と入力する

 $15$ 

----------------------●数字を入力するのは、下記の場合です。 • 漢和辞典での「部首画数」または「総画数」の入力

• 電卓

**40**

# **文字を直す**

文字の入力設定が「挿入」か「上書き」かによって、文字の直しかたは変わります。工 場出荷時には「挿入」に設定されています。「上書き」で入力したいときは、「入力設 定」を切り替えてください。 **127**、**128**ページ

#### ■挿入

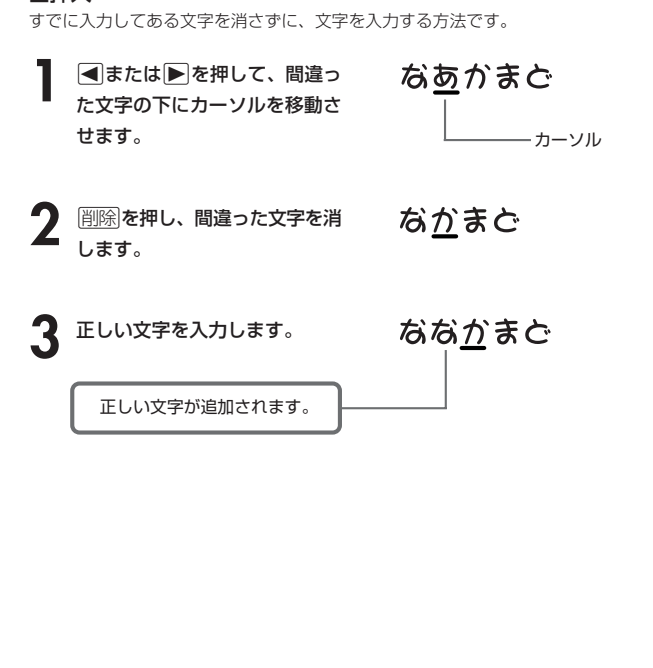

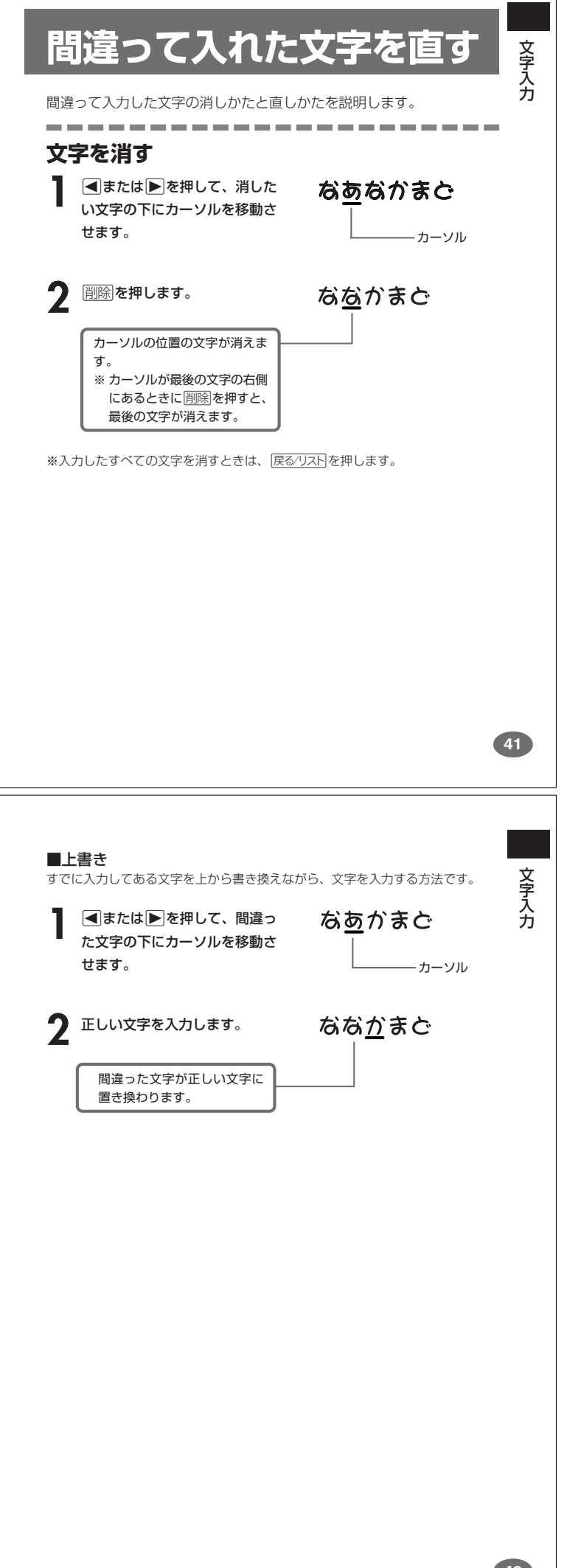

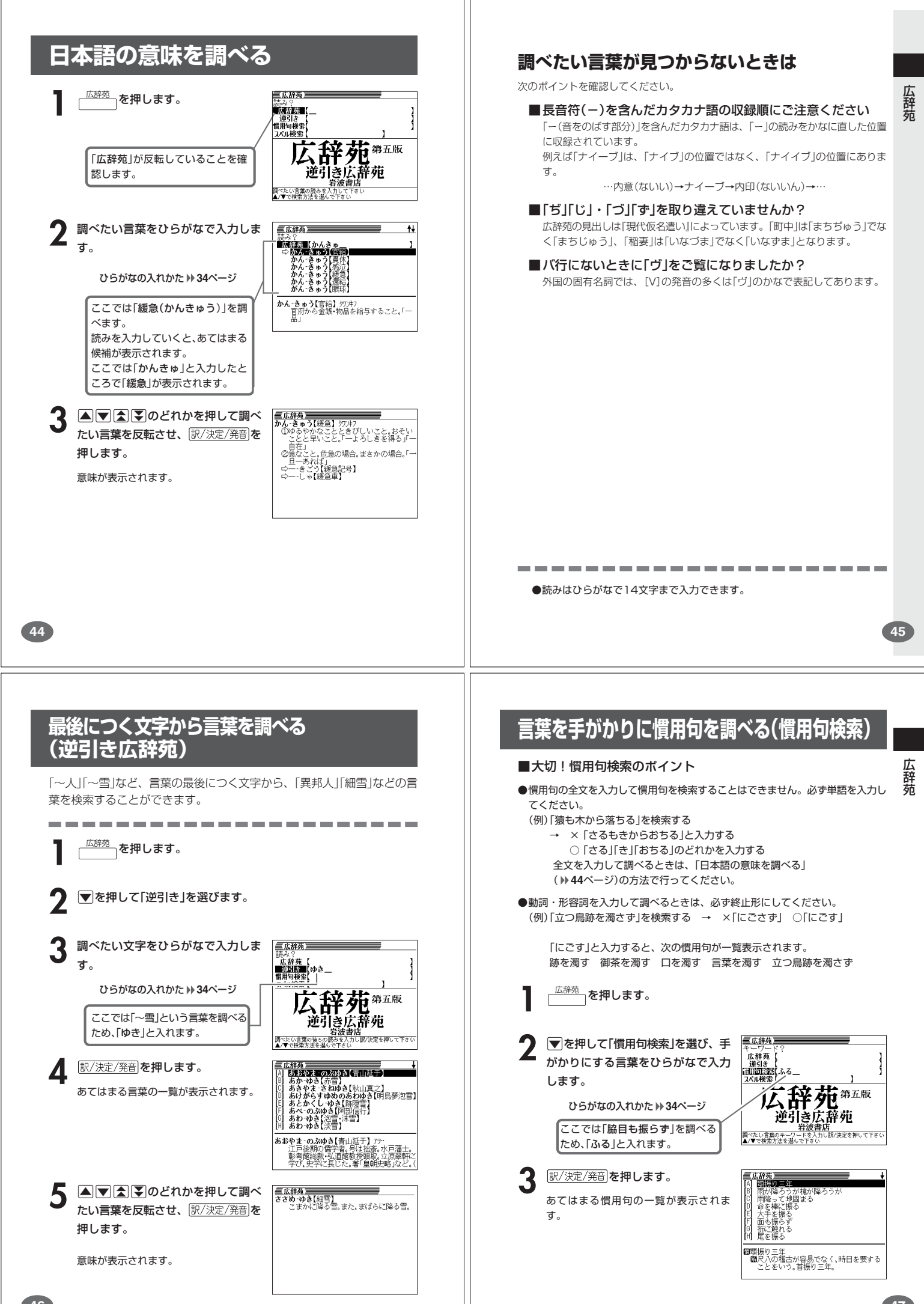

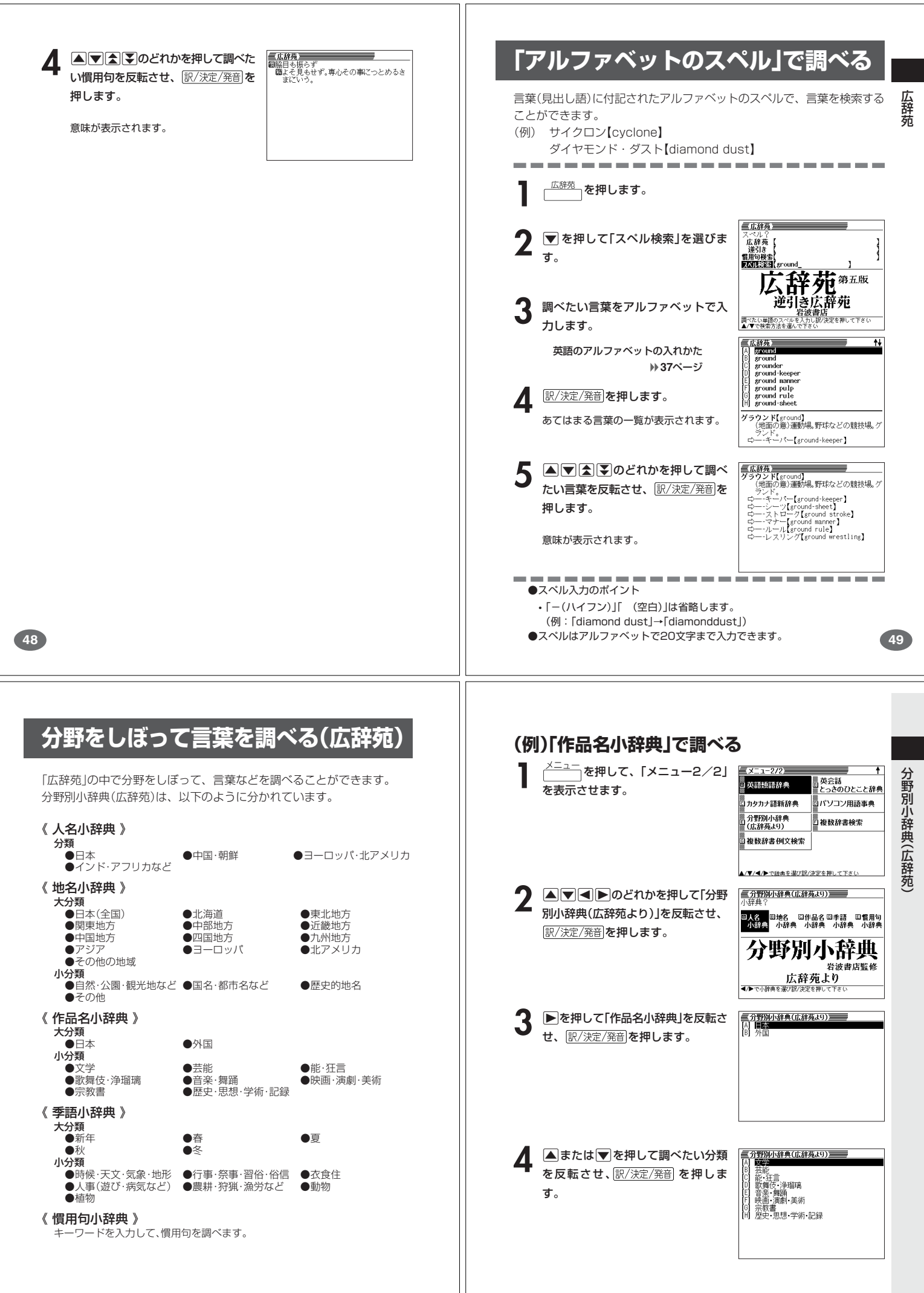

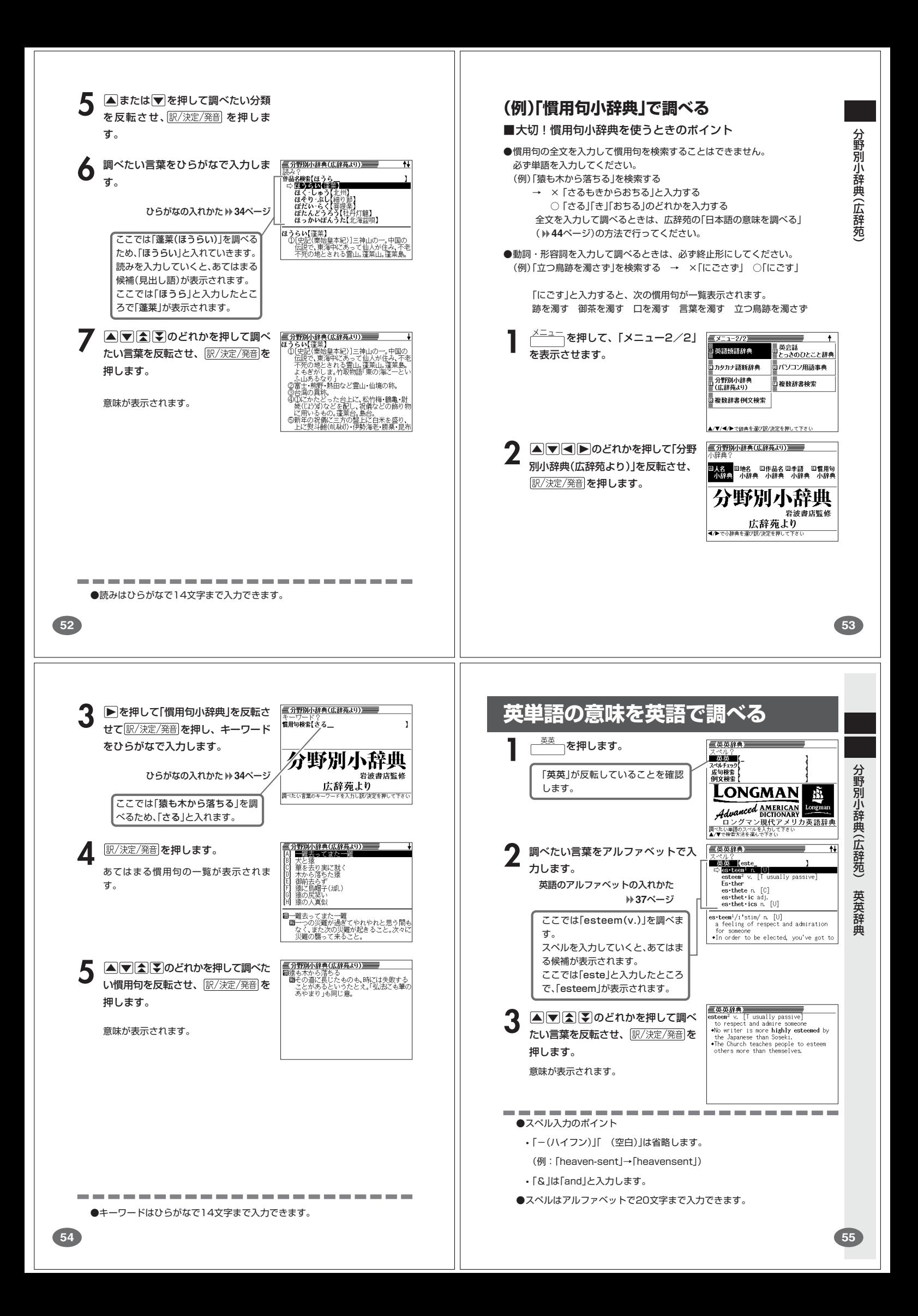

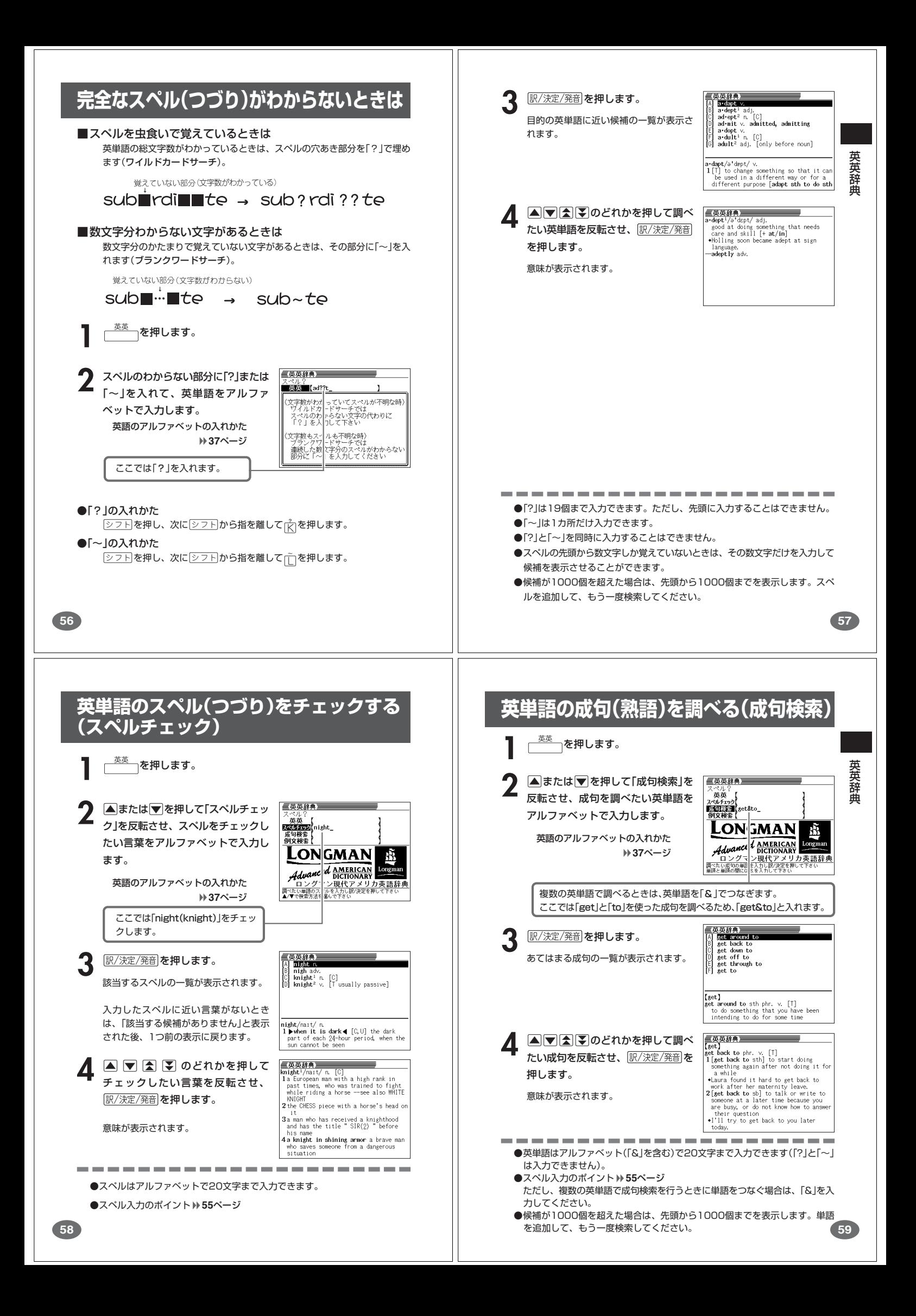

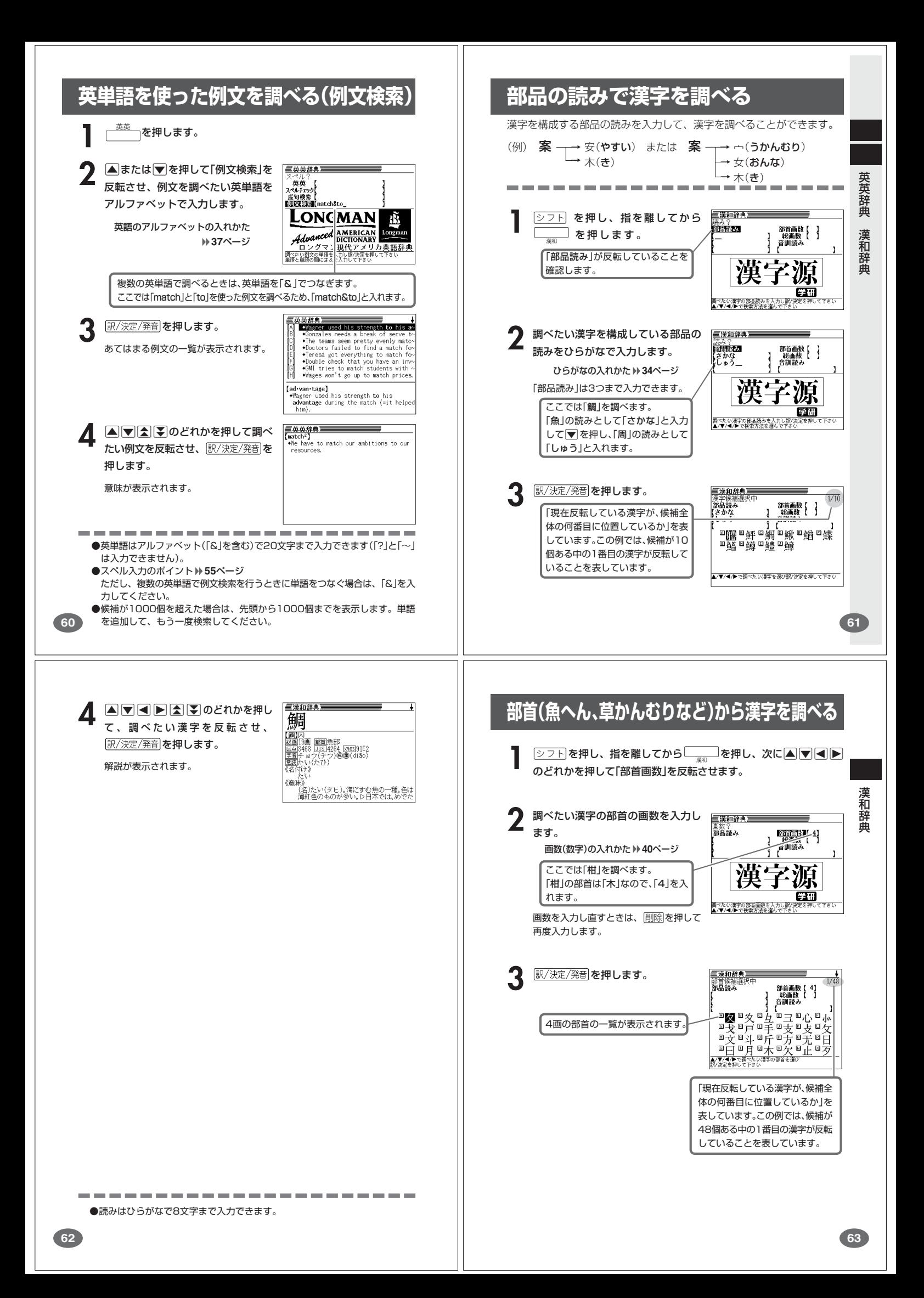

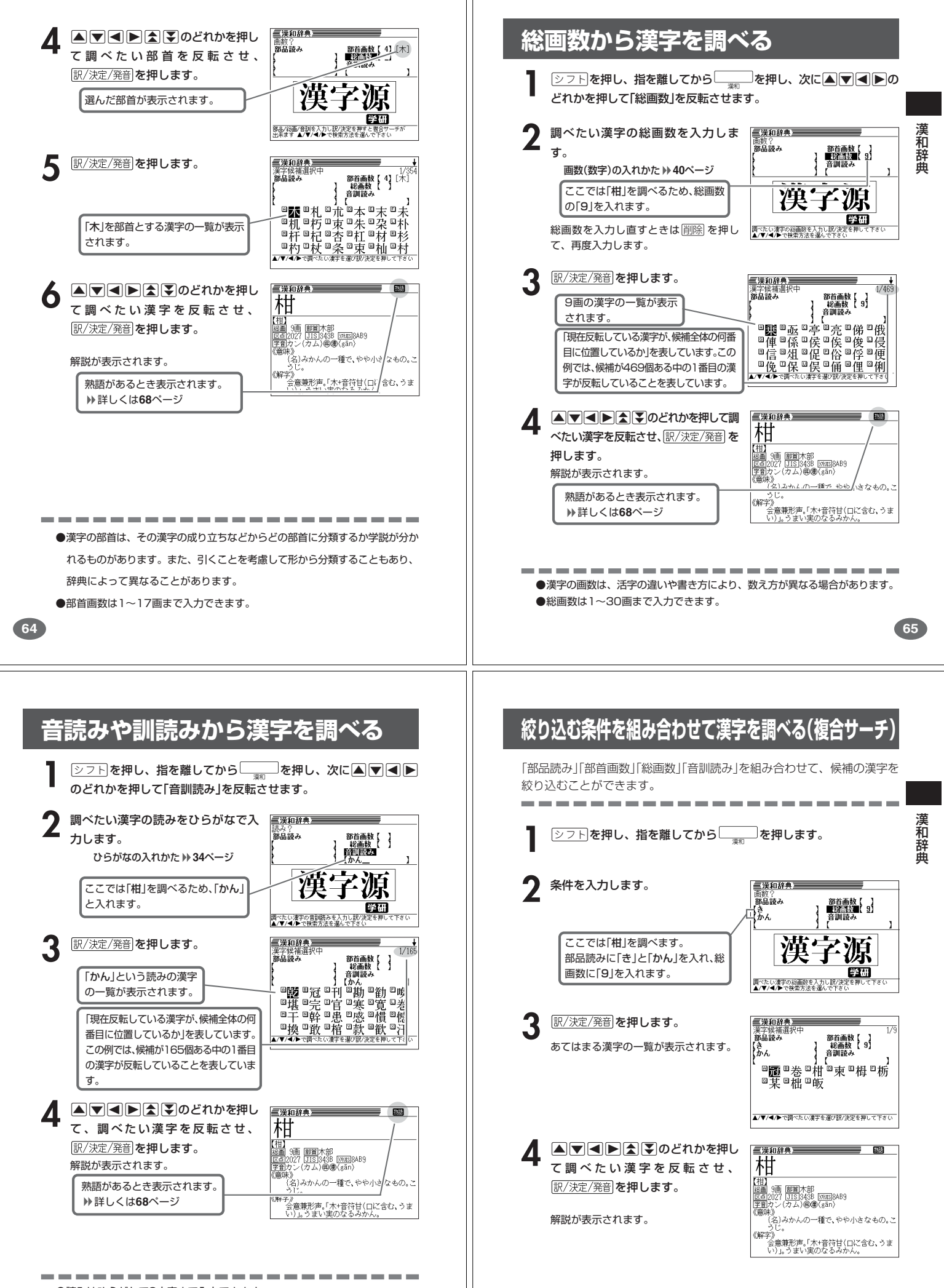

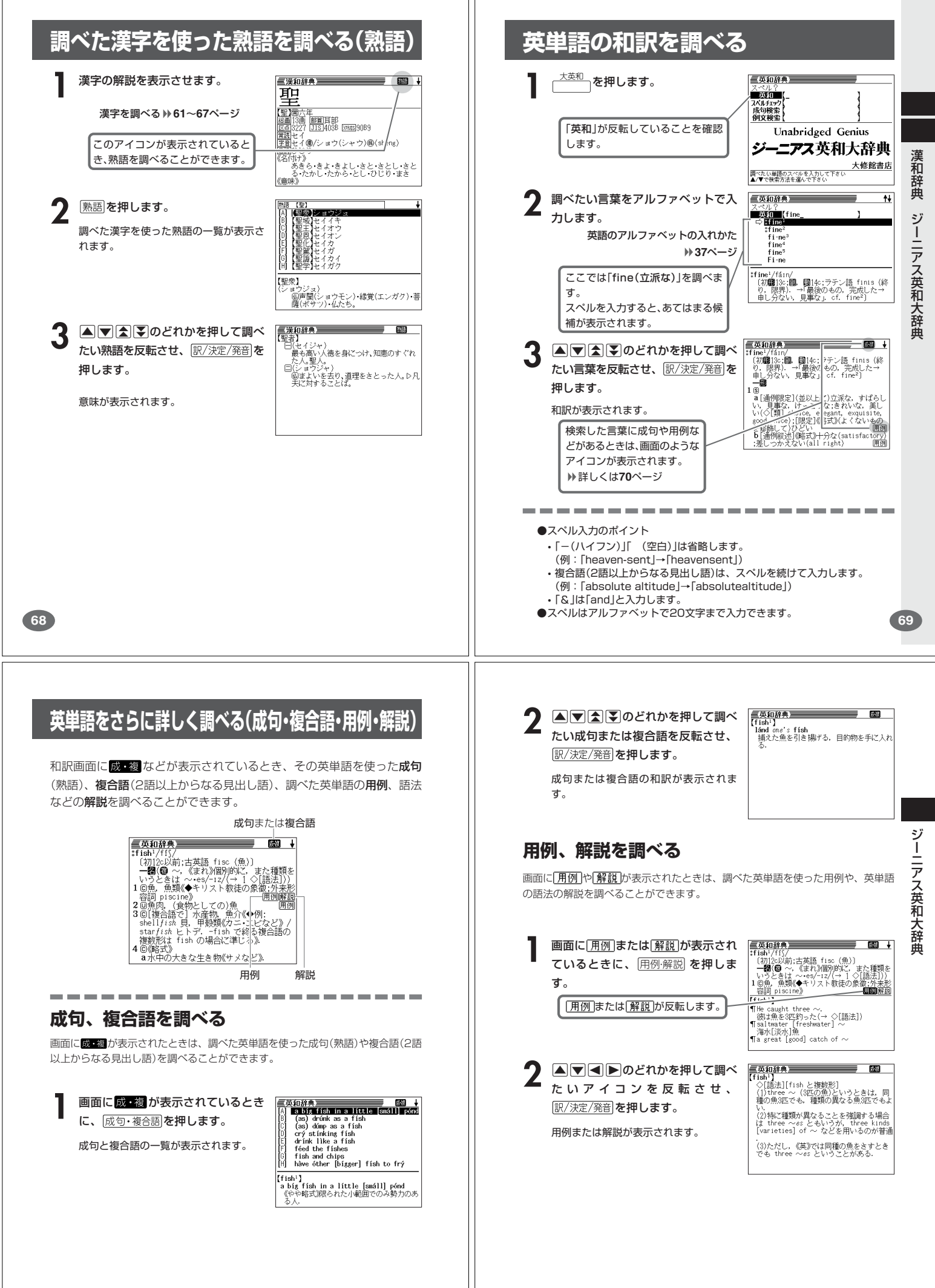

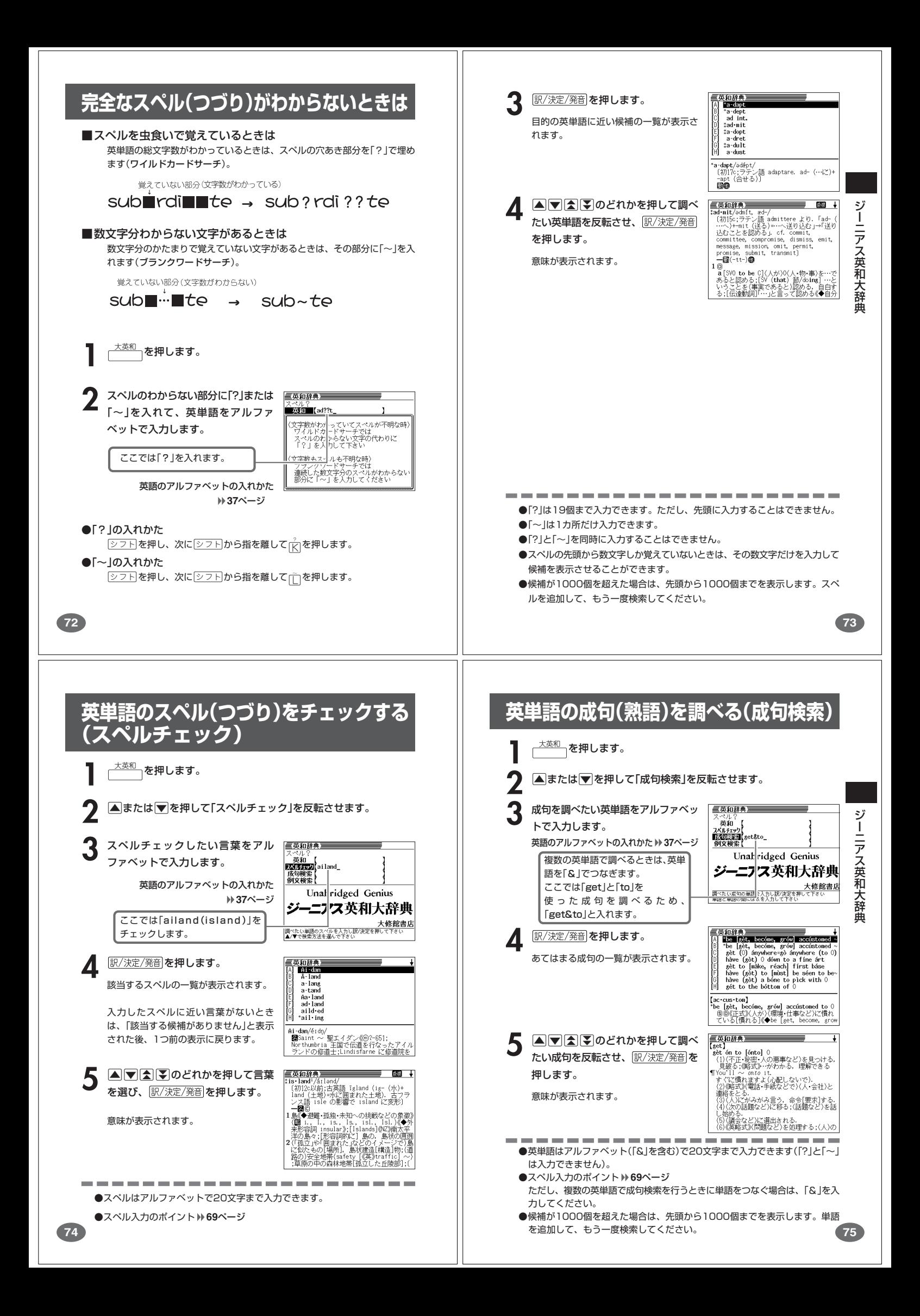

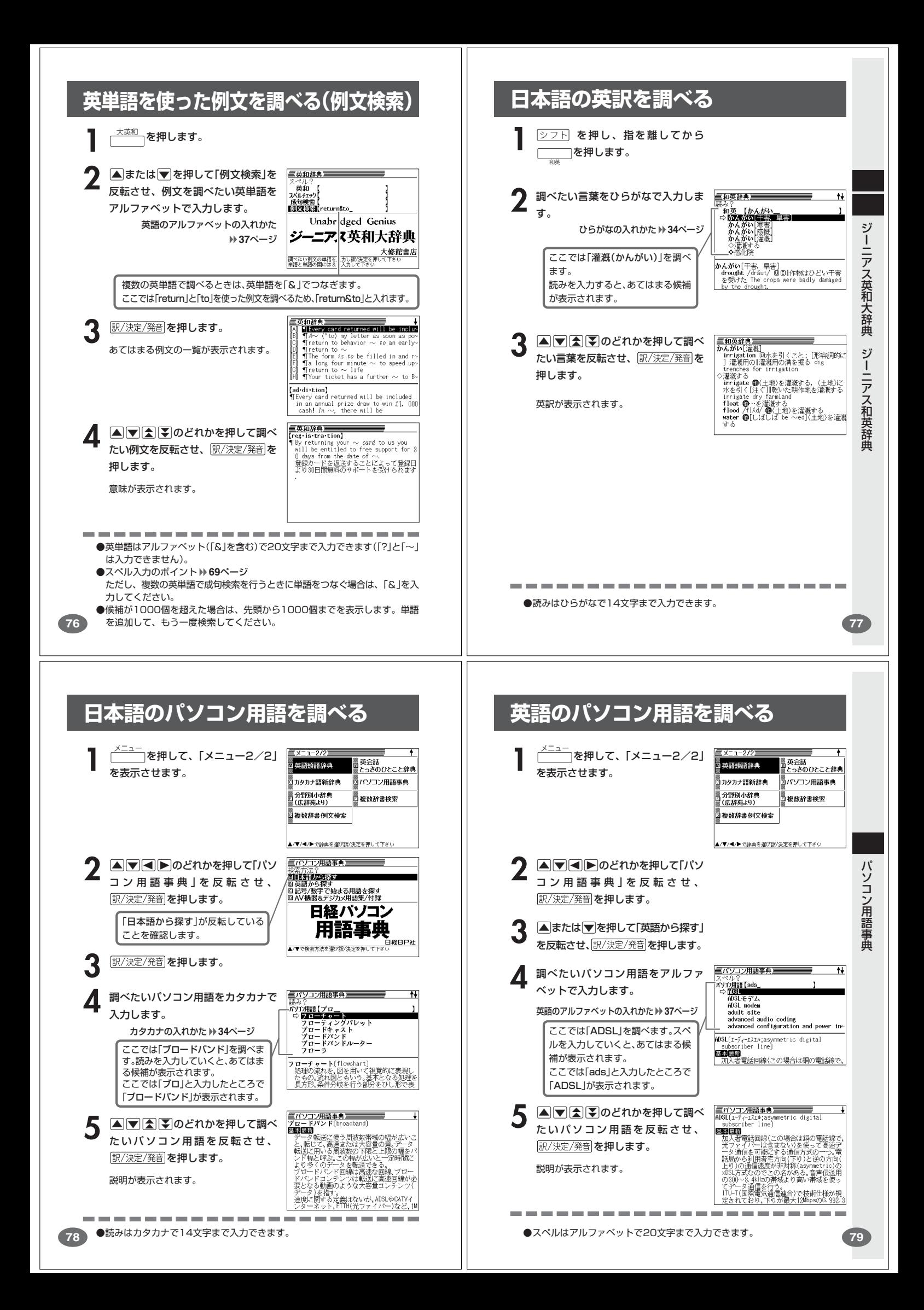

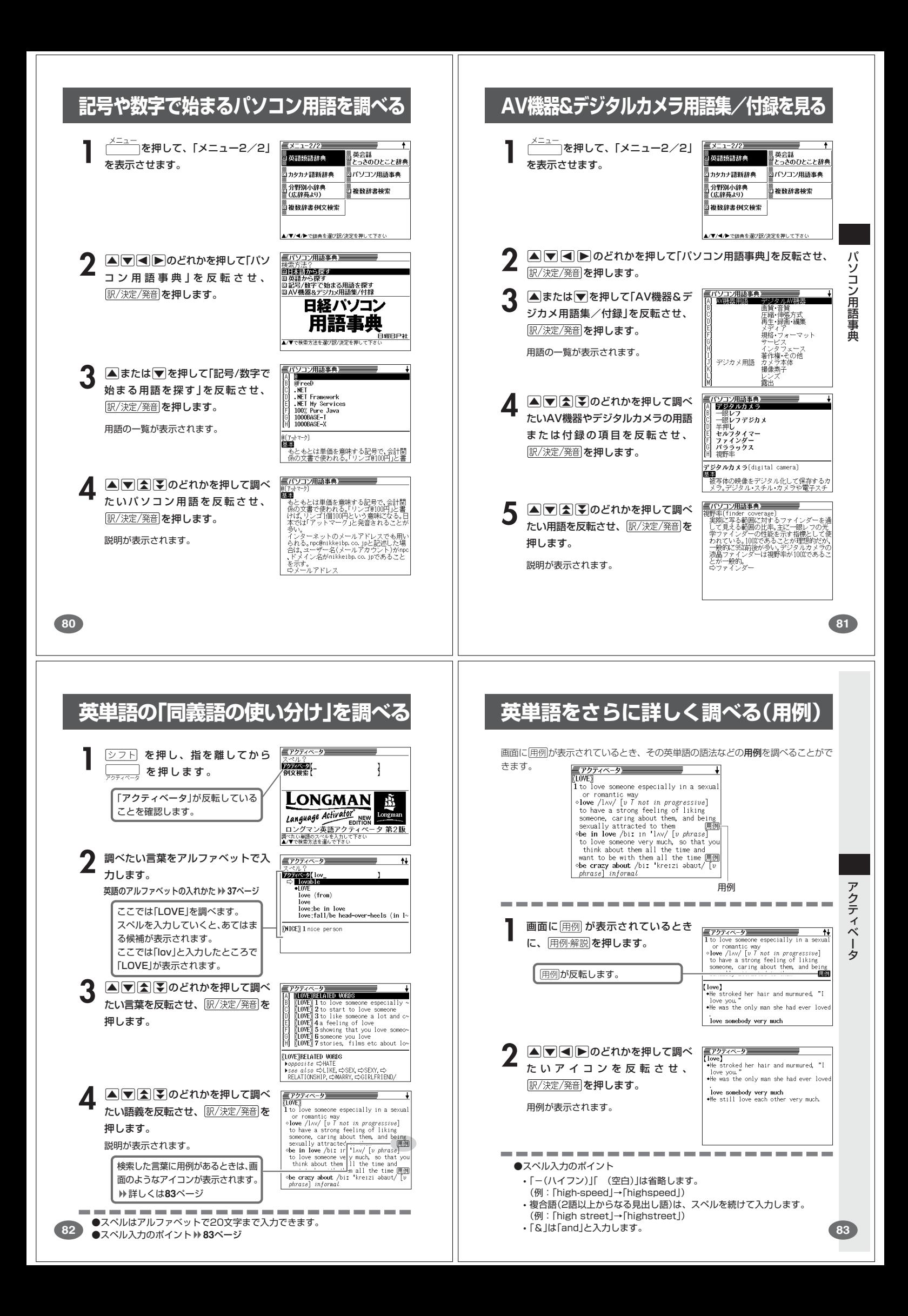

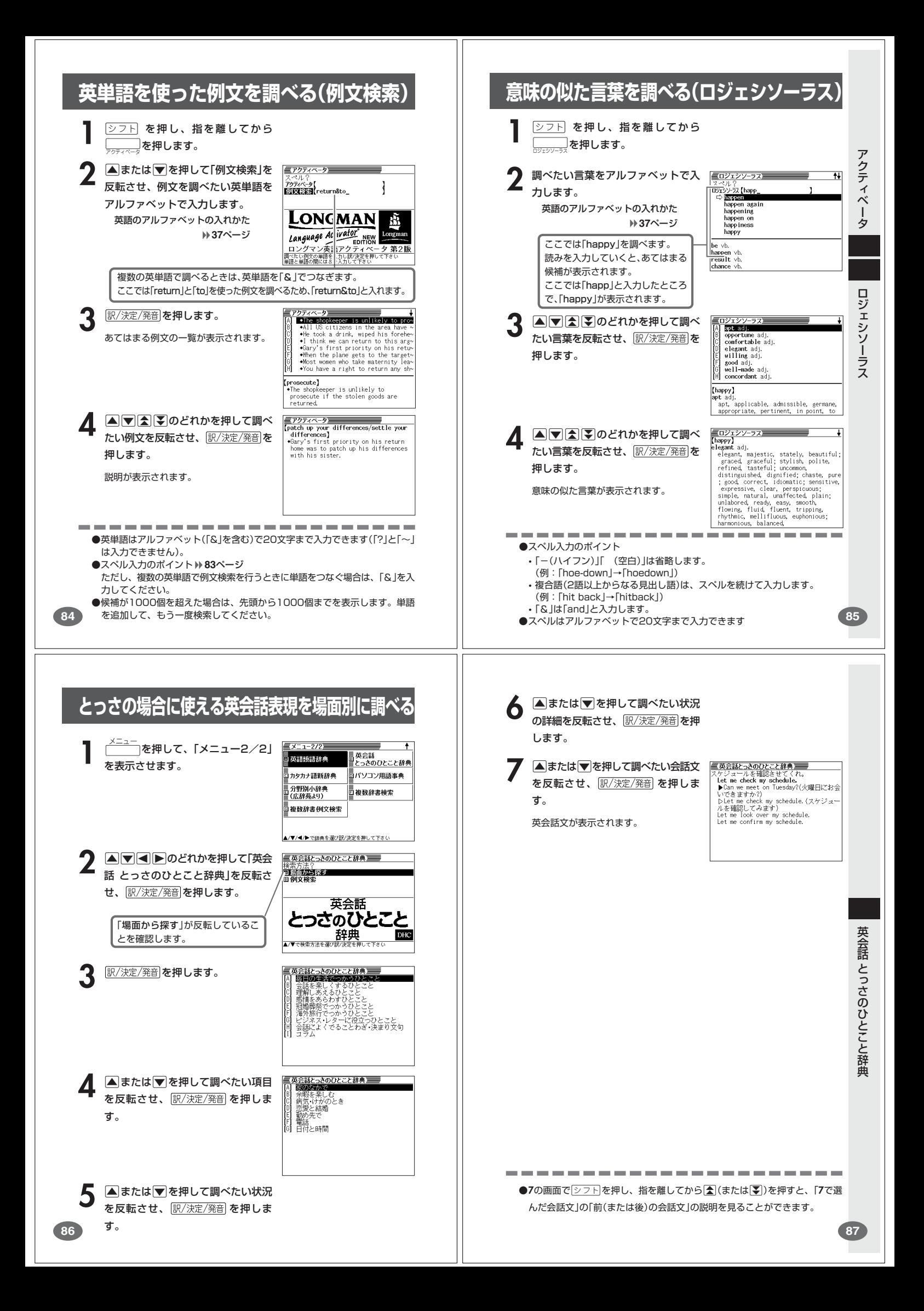

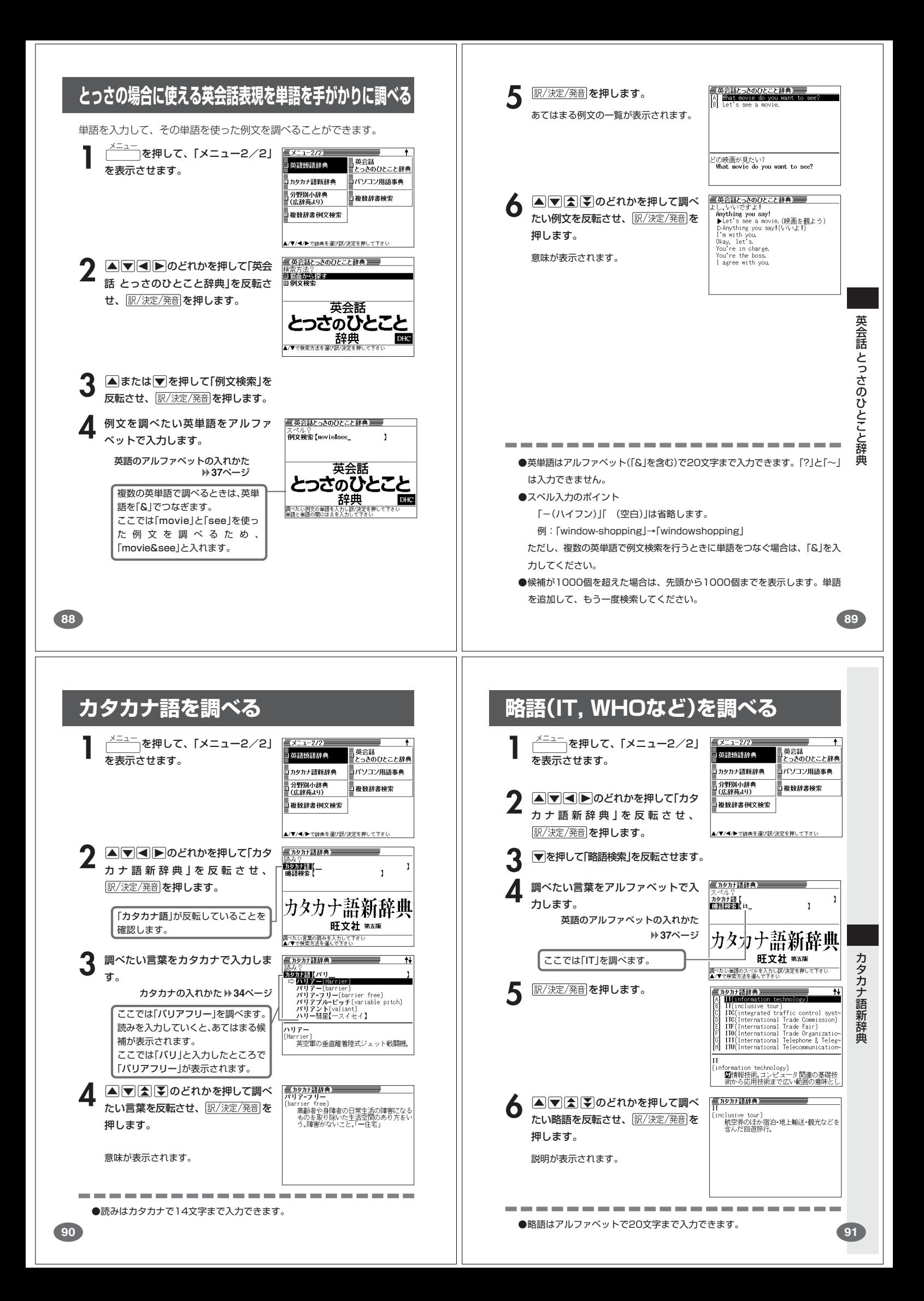

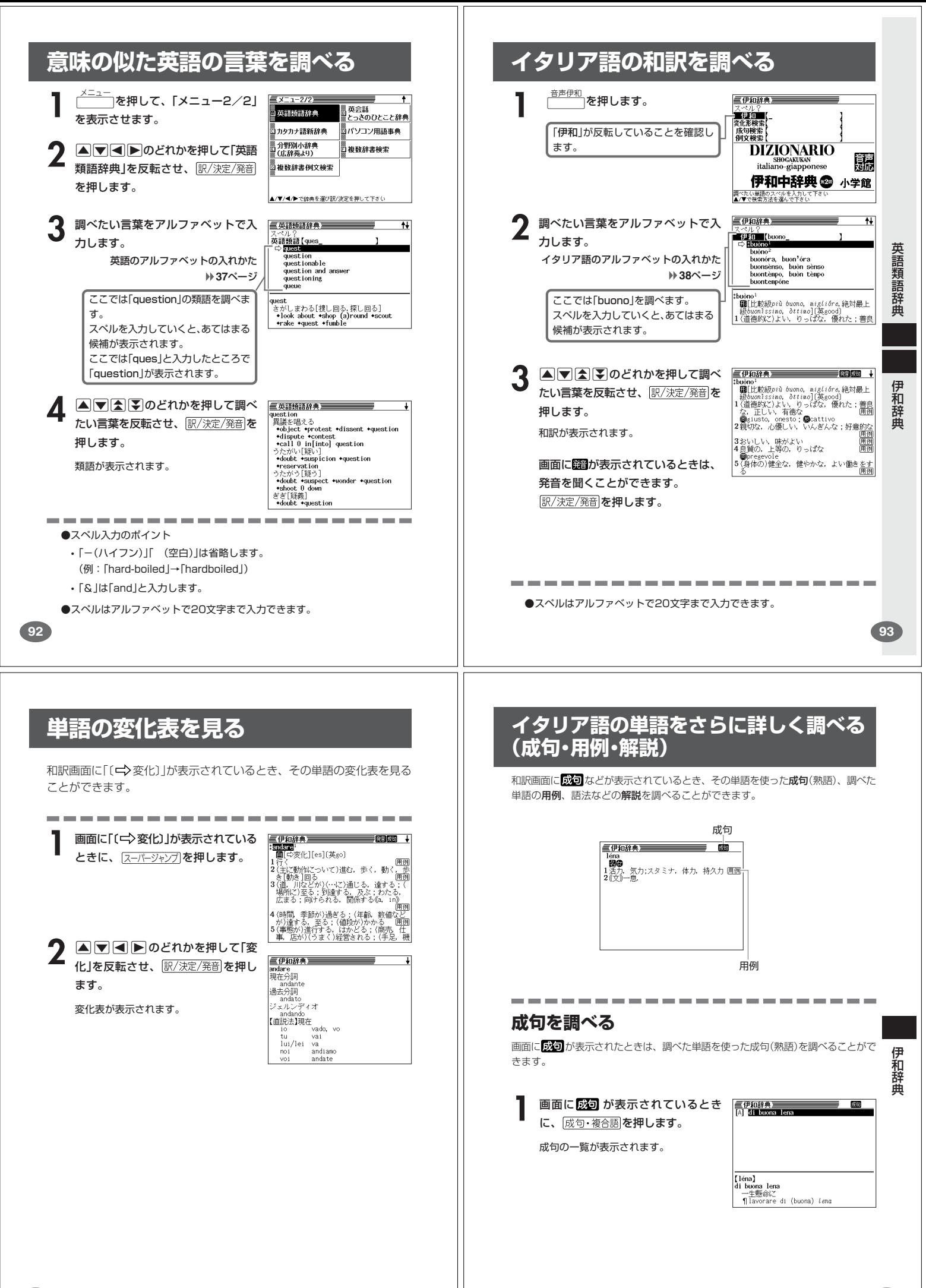

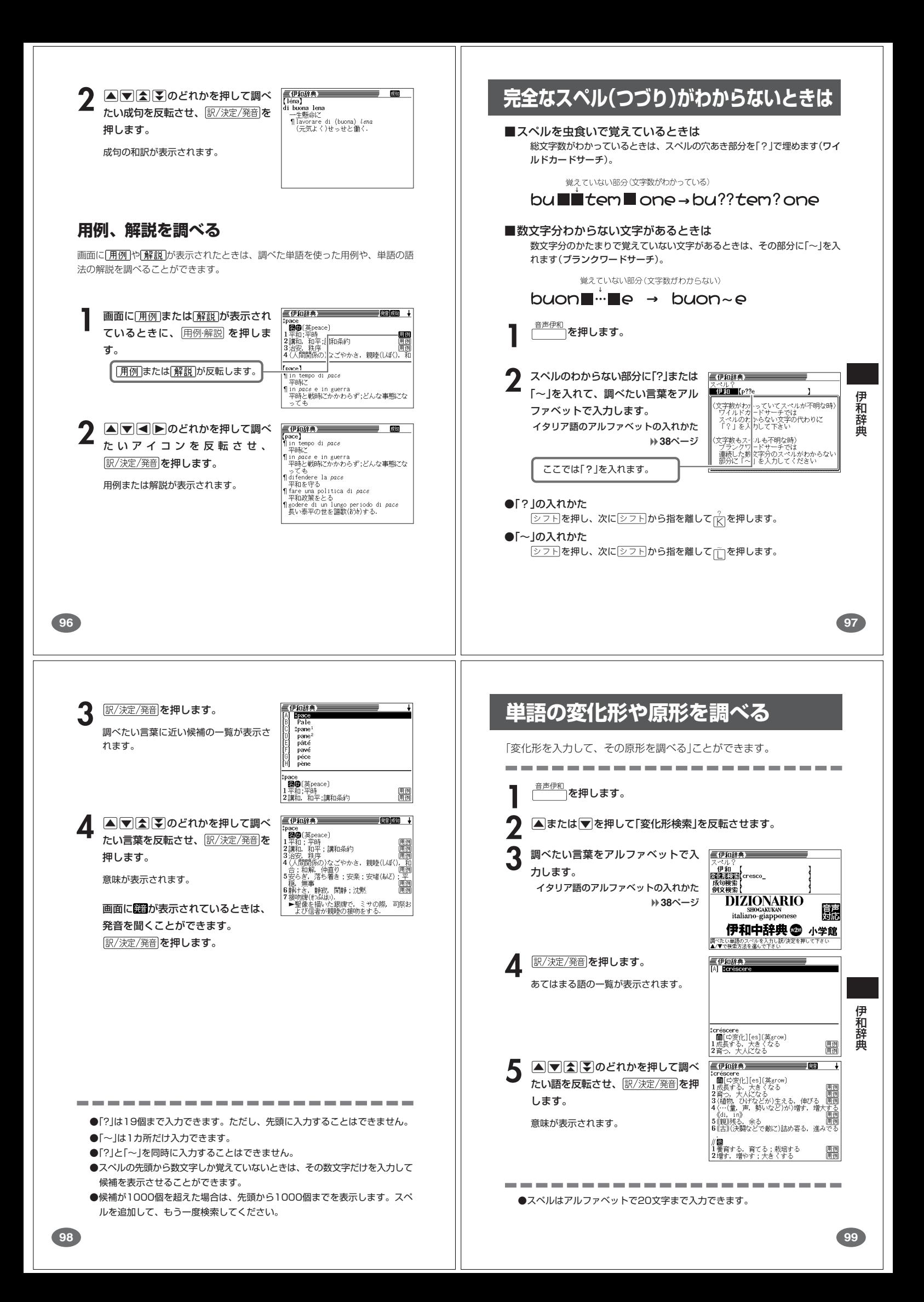

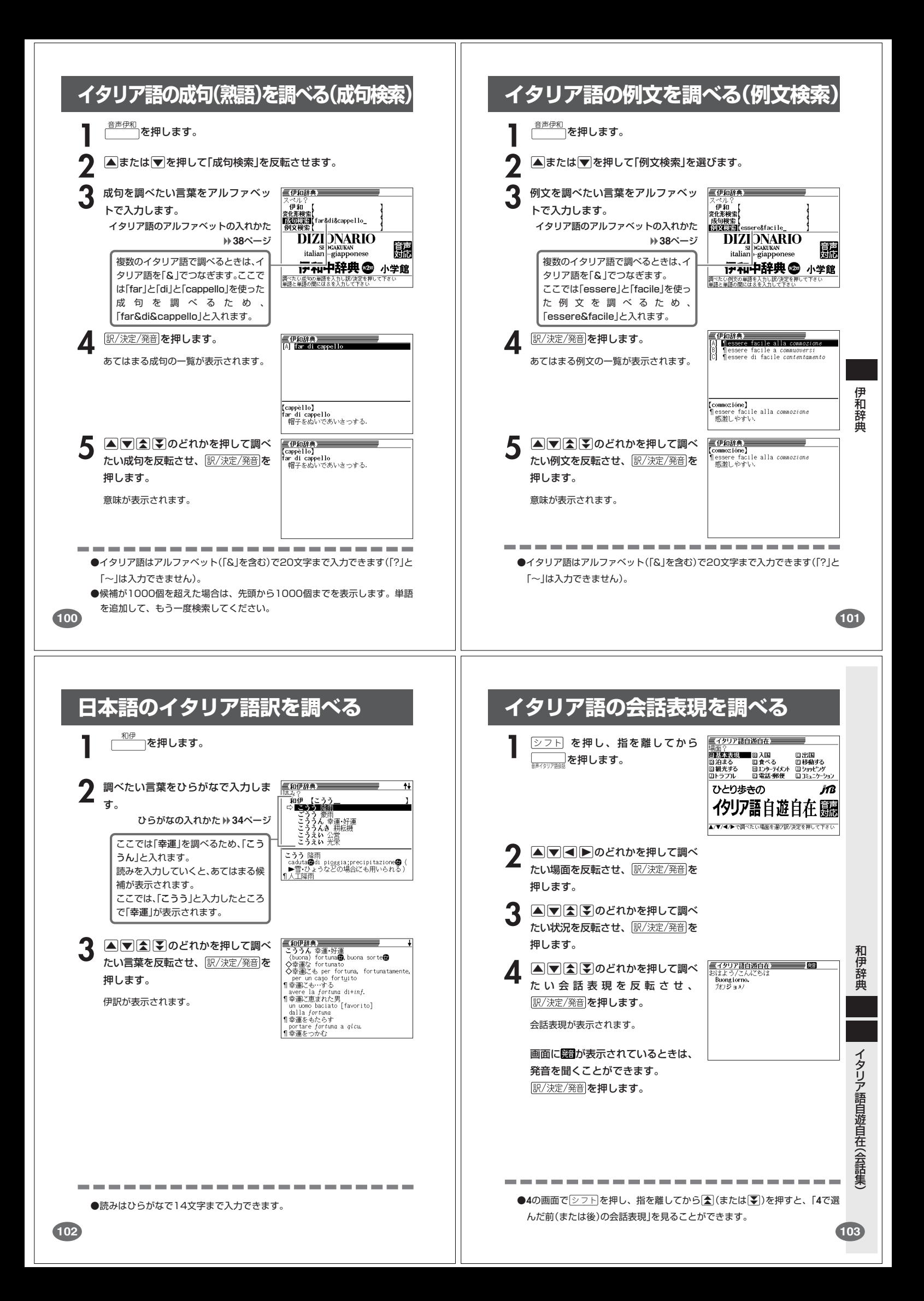

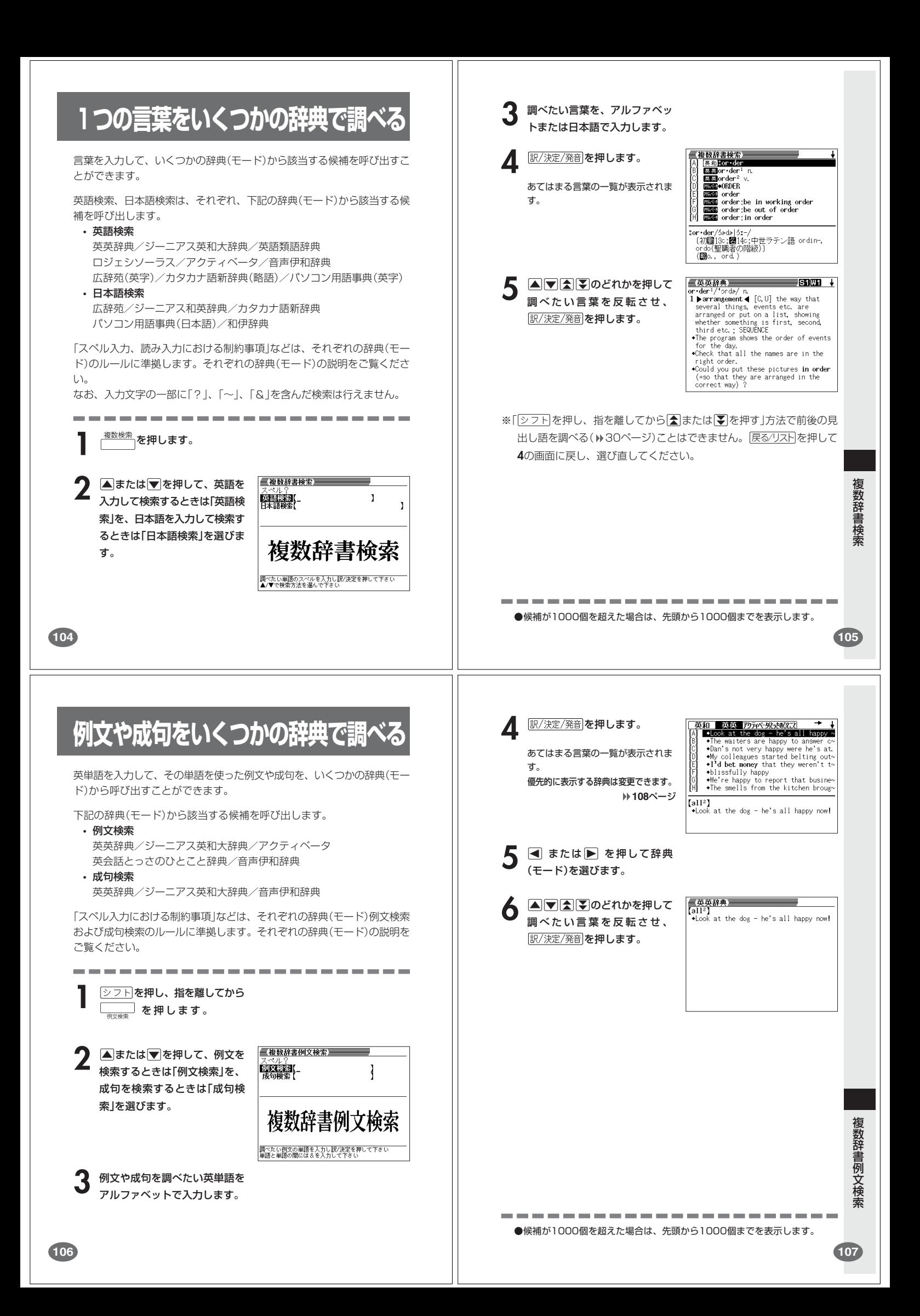

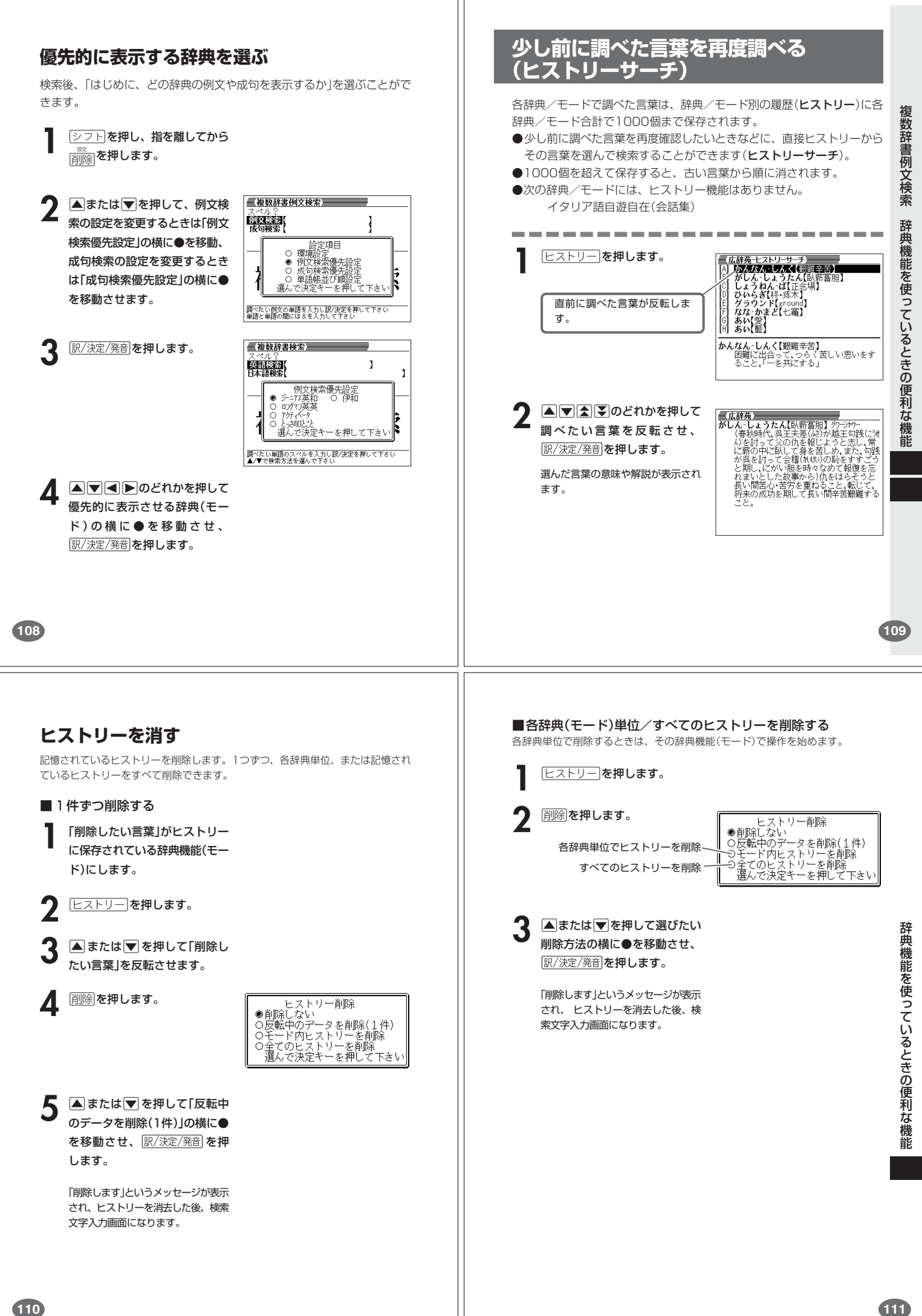

#### **意味や解説の画面で使われている言葉に 4774トのどれかを押して** 【辞苑】<br>せい: 235 【故宗】 **ついて調べる(ジャンプ)** 使いたい辞典/モードの横に●を - せい【政】<br>- まつり - ごと【政】 移動させ、訳/決定/発音 を押しま 意味や解説の画面で使われている言葉/文字について調べることができま す。 す。 《日本語を調べるとき》 <mark>-<br>せい-とう【政党】 - <sup></sup>クン</mark><br>共通の原理・政策をもち、一定の政治理念<br>実現のために、政治権力への参与を目的<br>に結ばれた団体。 使用中の辞典/モードだけでなく、別の辞典/モードから引くこともでき **2**で反転させた文字から始まる画面 上の言葉が、文字量の多い見出し語 ます。 ※ や のついた言葉は、使用中の辞典/モードの中でのジャンプになり 順に表示されます。 漢和辞典の場合は、**2**で反転させた ます。 文字の解説画面になります。 あてはまる見出し語がない場合は「該当する候補がありません」と表示され、 **1** 意味や解説の画面で操作を始め **2**の画面に戻ります。  $\overline{\phantom{a}}$  and  $\overline{\phantom{a}}$ 《英語を調べるとき》 辞 ます。 的な一層 「ジャンプします」と表示された後、選択したつづりと同じ、または近い言葉 典機能を使っているときの便利な スーパージャンプ を押します。  $1<sup>0</sup>$ の一覧が表示されます。 , 霧洞い,走話(approval), 支持, 512<u>, 5</u><br>2回(自発的で特別に)親切な行為!(通例<br>2回(er): 〜11.51 (最), 52, 52, 53, 53, 53<br>3回(…に対する)偏愛, えこひいき (→ 囲図<br>dustavor, neglect), f情実(az)<br>4回(生に米)(いーティーなどの)景品, 記念<br>品, 贈物,《主に英》(政党やスポーツ=チー 複数形(dishes)や比較級(bigger)のように語尾変化している言葉を検索し 英語(英単語)だけを対象に調べ たときは、その言葉の単数形(dish)や原級(big)などを呼び出します。 ,<br>[用例] るときは、<u>|シフト</u>|を押し、指を離して<br>から<sub>|スーパージャンプ|</sub>を押します。 囲例 **A**<br> **FA**<br> **F**<br> **F**<br> **F**<br> **F** ジャンプサーチできる言葉/ て、調べたい言葉を反転させ、 文字が反転します。 訳/決定/発音 を押します。 **2** <,>.のどれかを押して調 べたい言葉/文字を反転させます。 機 能 調べたい言葉/文字を反転させた状 態で、ジャンプできる各辞典/モー ド( **114**ページ)のキーを押しても ジャンプが行えます。 - - プ先辞典<br>- つ 和伊辞典<br>- つ *初初語辞典* 1 ເ - ジャンフ<del>先は現</del><br>● 広辞苑 - 〇 和伊辞典 - て、<br>〇 和英辞典 - ○ <sup>初か語辞典</sup> - 『石<br>○ 漢和辞典 - シャル語辞典 - <mark>開</mark>例<br>- 選んで決定キーを押して下さい <mark>開</mark>例 **訳/決定/発音 を押します。**  $2c$ 使える(ジャンプできる)辞典 **イロ<del>ートングラフトコ</del>ーク<br>- disfavor, neglect);情実[***to***]<br>4 回《主に米》(パーティーなどの)景品, 品, 贈物;《主に英》(顧</mark>安やスポーツ・** 興烈 詳しくは**114**ページ **112 113 画面に表示する文字のサイズを変更する** 文字サイズ を押すごとに、切り替わります。 --------------------■「広辞苑/漢和辞典/カタカナ語新辞典/パソコン用語事典」の文 字サイズ 16ドット(全角20文字×13 24ドット(全角13文字×8行) で表示します<br><u>■広報。</u><br>なな、バラ科の落葉小高木。山<br>- 地に生じ、高さ約10メー<br>- トル、花は小形白色で、7<br>- トル、花は小形白色で、7 **行)で表示します**<br>■広静が、1934年7月、1945年7月、1955年7月、1955年7月、1955年7月、1955年7月、1955年7月、1955年7月、1955年7月、1955年7月、1955年7月、1955年7月、1955年7月、1955年7月、1955年7月、1955年7月、1955年7月、1955年7月、1955年7月、1955年7月、1955年7月、1955年7月、1955年7月、1955年7月、1955年7月、1955 文字サイズ 辞 ➜ 典機能を使っているときの便利な トル。化は小形白巴 く、1<br>月に群がり咲く。果実は<br>球形で、秋に葉とともに<br>鮮かに赤く色づき、落葉<br>後も残る。材は堅くて腐 ➜ 文字サイズ ------------------------●ジャンプサーチの対象になる言葉/文字が反転しているときは、ズーム ■「英英辞典/ジーニアス辞典/ジーニアス和英辞典/アク (<sup>116ページ)、ページ送り(△または>)などの機能は使用できません。</sup> ティベータ/ロジェシソーラス/英会話とっさのひとこと辞典/ スームなどを行いたいときは、原るクストを押して反転を解除してください。 英語類語辞典/音声伊和辞典/和伊辞典/イタリア語自遊自在」 ●調べたい言葉/文字によって、ジャンプできる辞典/モードは異なります。 の文字サイズ 《日本語のジャンプ》 反転している文字 ジャンプできる辞典/モード 16ドット(全角20文字×13 12ドット(全角26文字×17 -<br>- ニアス和英辞典 和伊辞典 行)で表示します<br>*軍*薬師<del>種</del> 行)で表示します<br>■実<sup>和辞典</sup> カタカナ | 広辞苑 ジーニアス和英辞典 カタカナ語新辞典 機 能 和伊辞典 ■ 國 → 三 藤 |三英和辞典|<br>|speace/pits/<br>| (初)2:ラテン語 Pacen, Pax (平和))<br>|日和(\*\* uar):平和3期間<br>| 7-7-2013m戦, 朝時:11.df(a) Pe 【According】<br>11平和(1) mar 277-12語 pacem, pax (平和) 四<br>11平和(1) mar 277-12語 pacem, pax (平和) 四<br>11平和(1) mar 277-12弦 期間<br>2 [講和(学部) 28:45 精英<br>3 14 [特にモニンガ法女 ) 株方<br>5 【が目詞的ズズ人・物がソ世界平和維持の[画]<br>5 【が目詞的ズズ人・物がソ世界平和維持の[画] 漢字 広辞苑 漢和辞典 ジーニアス和英辞典 文字サイズ 和伊辞典 wiw a 〜」<br>(↔ war);平和な期間<br>:の)和解, 親睦;[しばしば(a) P〜] 講和(条約)( ➜ 2 (…との)和解、戦闘: [しばしば(.s) P~] 講和(条約)(<br>- 1974年 - 安心、無毒<br>- 1975年 - 安全、秩序<br>- 1975年 - 1976年 - 秋序<br>- 1975年 - 1976年 - 秋原<br>- 1976年 - 1976年 - 1976年 - 1976年 - 1976年<br>- 一国特かに、しっ! [歓迎·歓述のあいさつ] ようこそ、<br>- 一国特かに、しっ! [歓迎·歓述のあいさつ] ようこそ、 《英語(英単語)のジャンプ》 反転している文字 ジャンプできる辞典/モード ➜ |<br>|アルファベット || 英英辞典 ジーニアス英和大辞典 。キス<br>- キス<br>- 一回静かに,しっ H [歓迎・歓送のあいさつ] ようこそ,<br>- ご芸事で. | 0 ||形容詞的にJS人・物かソ世界平和維持の|<br>| B [the 〜](ある種の教会の聖餐式で儀式と<br>| しての)提手、キス 文字サイズ アクティベータ ロジェシソーラス 複数辞書例文検索(例文/成句) 英語類語辞典 音声伊和辞典 ●ジャンプして表示された意味や解説の画面からさらにジャンプすることができ ます。連続10回までジャンプできます。

**114**

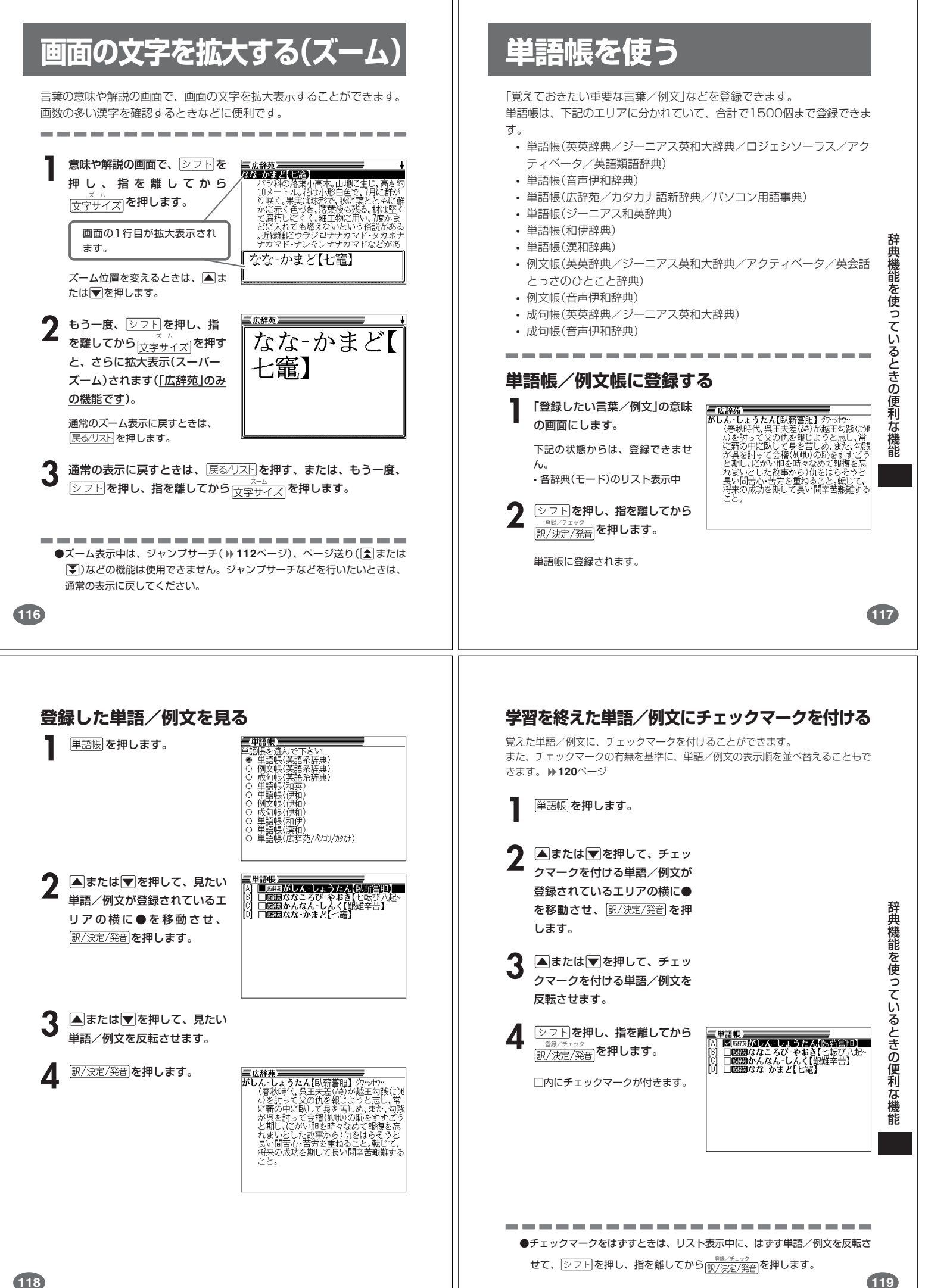

#### **表示順を並べ替える 登録した単語/例文を削除する** 単語帳のデータ表示中は、並び順設定は行えません。 ■1件ずつ削除する | 設定項目<br>環境設定<br>例文検索優先設定<br>|例文検索優先設定<br>単語帳並び順設定<br>単語帳並び順設定<br>で決定キーを押して下さい **1** 単語帳 を押します。 **222トを押し、指を離してから**  $0000$ 開除さ押します。 選 **▲または▼を押して、削除す** る単語/例文が登録されている 2 Aまたはマを押して「単語帳<br>並び順設定」の横に●を移動さ エリアの横に●を移動させ、 訳/決定/発音 を押します。 せ、 訳/決定/発音 を押します。 辞 - 単語帳の削除<br>●削除しない<br>○反転中のデータを削除(1件)<br>○チェック済みのデータを削除<br>○全てのデータを削除<br>○全てのデータを削除<br>○全てのデータを削除<br>- 選んで決定キーを押して下さい 典機能を使っているときの便利な機能 **△または▼を押して、削除す** ▲または♥を押して並び替え る単語/例文を反転させます。 るものの横に●を移動させ、 訳/決定/発音 を押します。 **4** 削除さ押します。 ▲ △または▼を押して選びたい **△または▼を押して「反転中** 並び替え方法の横に●を移動さ せ、 訳/決定/発音 を押します。 のデータを削除(1件)」の横に● を移動させ、 訳/決定/発音 を押 します。 **120 121** ■複数の単語/例文を一度に削除する **電卓を使う** 「表示しているエリア内のチェックマークが付いている単語/例文」、「表示してい るエリア内のすべての単語/例文」、「単語帳に登録したすべての単語/例文」を一 度に削除できます。 足し算や割り算などの四則演算、定数計算、メモリー計算ができます。 「表示しているエリア内のチェックマークが付いている単語/例文」、「表示してい るエリア内のすべての単語/例文」を削除するときは、そのエリアを選んだ状態で -------------------------操作を始めます。  $\boxed{\text{OD} \cap \text{F}}$ を押し、指を離してから an<br>Antoni  $\Omega$ ──<sup>』</sup>を押します。  $M =$ **1** 単語帳のリスト表示にします。  $\mathbf{0}$ 電卓の画面が表示されます。 **2** <sup>N</sup>を押します。 **2** 次ページからの計算例を参考に、計算を行ってください。 辞 「表示しているエリア内の 電卓入力のキーボード典機能を使っているときの便利な機能 チェックマークが付いている 単語帳の削除 ■語<del>開い</del><br>●削除しない - タを削除(1件)<br>○反転中のデータを削除(1件)<br>○チェック済みのデータを削除<br>○表でのデータを削除<br>○ 選んで決定キーを押して下さい 単語/例文」を削除  $\overline{2}$  $\overline{3}$  $4$  $5\overline{5}$ 6  $8<sup>1</sup>$  $9<sup>1</sup>$  $\overline{0}$ 「表示しているエリア内のすべ MC MR  $M M+$ ての単語/例文」を削除  $\mathcal{C}$  $\overline{+}$  $\div$ AC 「単語帳に登録したすべての単 語/例文」を削除 **△または▼を押して選びたい** 削除方法の横に●を移動させ、 訳/決定/発音 を押します。 電 卓

#### **基本計算**

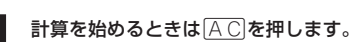

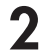

**2 回回区 田のいずれかを押すと、その命令を表示します(計算例で** は省略します)。

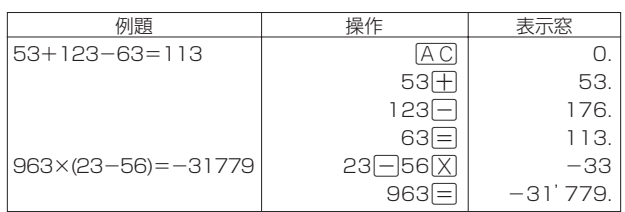

#### **定数計算**

**1** 定数にしたい数値を置数した後、計算命令キーを2回押します。 その数値と命令がセットされ、"K"と命令を表示します。

以降は「数値<sup>[=]</sup>」と押します。

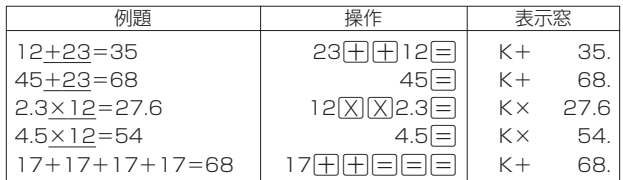

# **メモリーを使った計算**

メモリーを使って計算するときは、以下のキーを押します。

- M+ …独立メモリーに数値を加えます。
- · M-…独立メモリーから数値を引きます。
- · MR…独立メモリーに記憶されている数値を表示します。
- · MC …独立メモリー内容をクリアします。

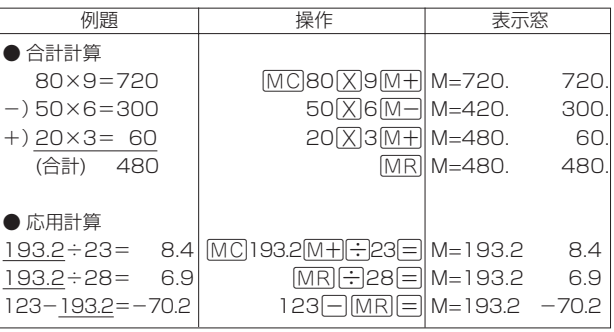

**キーを間違えて押したときは** ■数字のタッチミス(置数ミス)

**1** <sup>O</sup>を押します。 表示が"0."になります。

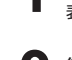

**2** 続けて置数し直します。

■計算命令キー(円円図図→図→ついずれか)の押し間違い

**1** 続けて正しい計算命令キーを押します。

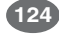

# **ゴハサン(クリア)にしたいときは**

**1** ACを押します。<br><del>独立メモリー内の数値を除いて、すべてをクリアします。</del>

# **エラー("E"表示)になったときは**

以下のような状態になると"E"を表示し、計算できなくなります。

■計算途中の数値または答えの整数部が12桁を超えたとき

このとき表示されている数値は、小数点を「兆の位」とした概算の答えです。

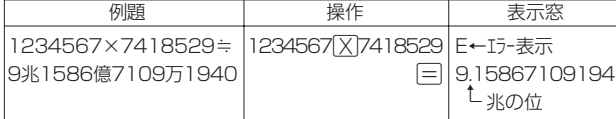

■独立メモリーに記憶された数値の整数部が12桁を超えたとき このとき"0."が表示されます。ただし、独立メモリー内には桁オーバーする前の 数値が保護されています。

■6 + 0 = のように、除数0のわり算を行ったとき

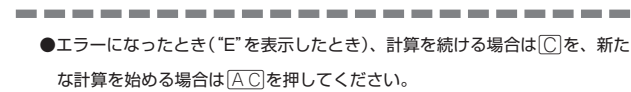

●展る少ストを押すと、電卓の画面が消え、電卓機能が終了します。

# **設定(環境)を変更する**

本機のいろいろな設定を、使いやすいように変更することができます。

各辞典の最初(辞典キーを押した直後)の画面で操作を始めると、すべての 設定項目を変更できます。

三広辞苑】 **シフトを押し、指を離してから** <u>||<sub>|||除|</sub>を押します。</u> 圃 設定項目が表示されます。 **2** <sup>&</sup>gt;または.を押して「環境設定」 三広辞苑) の横に●を移動させ、  $\frac{1}{2}$ 情带 訳/決定/発音 を押します。 環境設定 キー入力音<br>APO設定<br><sup>→・トック</sup> 、力設定<br>・ーボード  $\frac{6}{6}$ トフスト<br>チ設定<br><u>で決定キーを押して下さ</u>し<br>-│ <u>│ 唐んビ次ようニピ州</u><br>- 石波書店<br>調べたい言葉の読みを入力して下さい<br>▲/▼で検索方法を選んで下さい **△ ▼ < > DOどれかを押して、変更したい設定の横に●を移動させ、** 訳/決定/発音 を押します。

電 卓

**125**

設 定 変 更

電 卓

### **キー入力音設定**

キーを押したとき、音を鳴らすか鳴らさないかを設定します。工場出荷時は「OFF」 に設定されています。 ・ ・・・・ 音を鳴らす

・ OFF ・・・ 音を鳴らさない

**▲または▼を押して「ON」または** 「OFF」の横に●を移動させ、 訳/決定/発音 を押します。

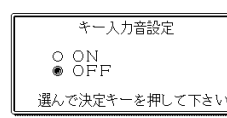

### **入力設定**

文字の入力方法を、「挿入」または「上書き」に設定します(「挿入」と「上書き」 **42**、 **43**ページ)。工場出荷時は「挿入」に設定されています。

#### ▲または▼を押して「挿入」または 「上書き」の横に●を移動させ、

訳/決定/発音 を押します。

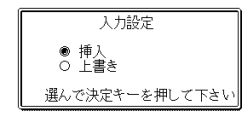

#### **APO設定**

オートパワーオフまでの時間を設定します(オートパワーオフについて **▶ 24ページ)。工場出荷時は「6分」(約6分間)に設定されています。** 

△▼○●●あどれかを押して時間 の横に●を移動させ、 訳/決定/発音 を 押します。

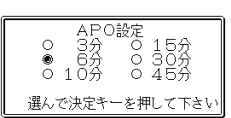

## **キーボード設定**

ひらがなの入力方法を、「ローマ字かな入力」または「かなめくり入力」に設定します (「ローマ字かな入力」と「かなめくり入力」→34ページ)。工場出荷時は「ローマ字か な入力」に設定されています。

▲または▼を押して「ローマ字かな入 力」または「かなめくり入力」の横に●を 移動させ、 訳/決定/発音 を押します。

#### **コントラスト設定**

画面の明るさを調整できます。

■または▶を押して画面の明るさ を調整し、 駅/決定/発音 を押します。

• < ·· 画面は淡く(明るく)なります。 •  $\blacksquare$ ... 画面は濃く(暗く)なります。

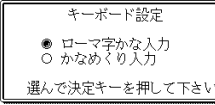

#### コントラスト設定 。<br>漢く 調整して決定キーを押して下さ

**129**

設 定 変 更

「各辞典の著作権」などについ

て

# **サーチ設定**

**128**

読みやスペルを入力して調べるときの検索方法を切り替えることができます。 工場出荷時は、「すぐ出るサーチ ON」に設定されています。

• ON ・・・・・・ 読みやスペルを入力するごとに、候補を表示します。 • OFF ・・・・・ 読みやスペルをすべて入力してから、検索します(一括検索)。

**▲または▼を押して「ON」または** 「OFF」の横に●を移動させ、 訳/決定/発音 を押します。

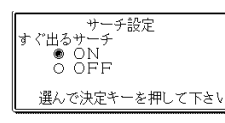

■一括検索を使って調べる(「すぐ出るサーチ OFF」)

**1** 調べたい言葉の読みやスペルをすべて入力します。

**訳/決定/発音 を押します。** 

入力した読みやスペルと同じ、または近い言葉の一覧が表示されます。 あてはまる言葉が1つしかないときは、言葉の意味が表示されます。

**3** >.mMのどれかを押して、調べたい言葉を反転させます。

**ま/決定/発音 を押します。** 

言葉の意味が表示されます。

# **「各辞典の著作権」などについて**

# **《著作権に関するご注意》**

本機に収録した各辞典/モードの内容は、下記の各編者/監修者および各発行所の 著作物を、各編者/監修者および各発行所のご協力を得て編集してあります。 本機に収録した内容および本書の一部または全部を無断で転載・複写することは禁 止されています。

また、個人としてご利用になるほかは、著作権法上、各編者/監修者、各発行所お よび当社に無断では使用できませんのでご注意ください。 ※各編者/監修者の敬称は、略させていただきます。

**《その他のご注意》**

- ●画面表示の都合、その他の事情により、各編者/監修者や各発行所の監修に基づ き、書籍版と異なる表示をした箇所があります。
	- また、書籍版に基づいて編集したものに関しては、「書籍版発行後の社会情勢の 変化」などには対応していない場合があります。
- ●本機に収録した各辞典は、それぞれの書籍版辞典に基づいて出版社より、電子 データとして作成、提供されております。 それぞれの辞典における誤記(誤植)、誤用につきまして、弊社ではその責任を負

いかねますので、あらかじめご承知おきください。

#### **広辞苑・分野別小辞典(広辞苑より)**

- ◎岩波書店 1998, 2002<br>編 者 新村出
	- 新村出 発行所 株式会社 岩波書店
- ※『広辞苑』は株式会社岩波書店の登録商標です。
- 
- ※『広辞苑 第五版』のデータを引用した著作物を公表する場合は、出典名・発 行社名を明記してください。
- ※写真・図・表・付録は収録されておりません。収録項目は約230,000項目です。
- ※『逆引き広辞苑 第五版対応』について
- 書籍版『逆引き広辞苑 第五版対応』(岩波書店辞典編集部編)収録の「囲み記 事」は、この製品には収録されておりません。

本機は、書籍版『広辞苑第五版』の全項目について「逆引き(後方一致)検索」を 行うことができます。

#### **英英辞典**

●Longman Advanced American Dictionary ○ C Pearson Education Limited 2000 発行所 Pearson Education ※写真・図・表・付録は収録されておりません。 収録語数は約84,000語です。

#### **漢和辞典**

●漢字源 JIS版 **CGAKKEN 2001** 編 者 藤堂明保 松本昭 竹田晃<br>発行所 株式会社 学習研究社 発行所 株式会社 学習研究社 ※写真・図・表・付録は収録されておりません。 収録親字数は6,355字(書籍版収録親字数10,028字のうち)です。 収録熟語数は約45,000語(書籍版収録熟語数約75,000語のうち)です。

#### **ジーニアス英和大辞典**

●ジーニアス英和大辞典 © KONISHI Tomoshichi, MINAMIDE Kosei and Taishukan 2001-2004<br>編集主幹 小西友七 南出康世 小西友七 南出康世 発行所 株式会社 大修館書店 ※写真・図・表・付録は収録されておりません。収録語数は約255,000語で す。

## **ジーニアス和英辞典**

#### ●ジーニアス和英辞典 第2版

© KONISHI Tomoshichi, MINAMIDE Kosei and Taishukan 2003-2004<br>編集主幹 小西友七、南出康世 小西友七 南出康世 発行所 株式会社 大修館書店

※図・表・付録は収録されておりません。収録語数は約82,000語です。

## **パソコン用語事典**

●日経パソコン用語事典 最新「デジタルAV用語集」、「デジタルカメラ 用語集」収録 ○ C 日経BP社 2003 日経パソコン編集

- 発行所 日経BP社 ※書籍版「日経パソコン用語事典2004」に基づいて、最新のデータ・項目を改
- 訂および追加収録しています。 ※写直・図・表・一部の付録は収録されておりません。収録項目は約4,100項
- 目です。

## **アクティベータ**

●Longman Language Activator SECOND EDITION ○ C Pearson Education Limited 1993, 2002 発行所 Pearson Education ※説明中に、発音記号は収録されておりません。 発音記号を確認したいときは、「英英辞典」の該当語の箇所をご覧ください。 ※写真・図・表・付録は収録されておりません。収録キーワード数は866で す。

## **ロジェ シソーラス**

●Roget's Thesaurus American Edition OLongman Group UK Limited 1992<br>編 集 I ongman Group UI 編 集 Longman Group UK/Pearson Education ※ロングマン・ロジェ・シソーラスの書籍版は、現在、発行されておりません。 収録類語数は約250,000語です。

## **英会話とっさのひとこと辞典**

●英会話 とっさのひとこと辞典 - Jackin Tatsumi, Sky Heather Tatsumi, 1998<br>著者 巽一朗 巽スカイ・ヘザー 巽一朗 巽スカイ・ヘザー 発行所 株式会社DHC ※収録例文数は約8,000例文です。

#### **132**

#### **カタカナ語新辞典**

●マルチメディア時代に対応 カタカナ語新辞典(第五版) ○ C Takeshi Tsuda 1998 編 者 津田武 発行所 株式会社 旺文社 ※写真・図・表は収録されておりません。収録語数はカタカナ語約12,000 語、略語約1,400語です。

#### **英語類語辞典**

○ C CASIO 1998-2002 監 修 株式会社 大修館書店 ※『ジーニアス和英辞典』(編集主幹 小西友七・大修館書店発行)に基づき、大修 館書店のご協力を得て当社が編集したものです。 ※書籍版は刊行されておりません。 ※収録類語数は約21,000語です。

#### **伊和辞典**

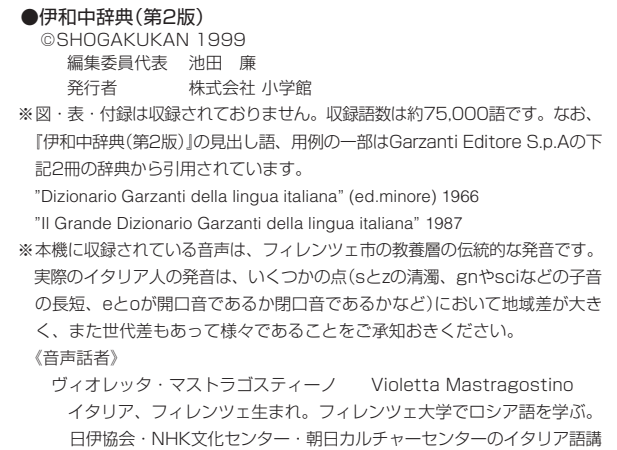

師。NHK国際局アナウンサー。NHKテレビ・ラジオのイタリア語講座

# **和伊辞典**

●和伊中辞典 C SHOGAKUKAN 1994 編 者 西川一郎 発行者 株式会社 小学館 ※図・表・付録は収録されておりません。収録語数は約40,000語です。

#### **イタリア語自遊自在(会話集)**

●ひとり歩きのイタリア語自遊自在 ©JTB 2003 発行所 JTB ※書籍版に基づくデータから会話部分(約2,200例文)を収録しております。 **133**

に出演。